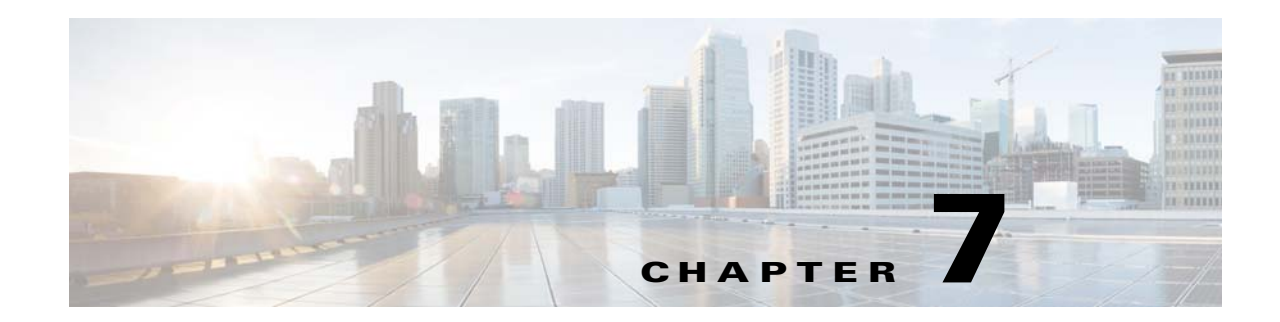

# ポータルの作成と管理

この章では、さまざまなポータル モジュールの概要と、ポータル モジュールを使用してポータ ルを強化する方法を説明します。この章では、SMS ゲートウェイおよびソーシャル認証を設定す る方法も説明します。ポータルの認定デバイスのリスト、キャプティブ ポータルの動作、および 顧客のための認証手順もこの章に記載します。

- **•** ポータル [モジュール\(](#page-0-0)7-1 ページ)
- **•** [ポータル管理\(](#page-1-0)7-2 ページ)
- **•** [ポータルへのソーシャル認証\(](#page-28-0)7-29 ページ)
- **•** [ポータルの認定デバイス](#page-31-0) リスト(7-32 ページ)
- **•** WiFi Engage キャプティブ [ポータルの動作\(](#page-32-0)7-33 ページ)
- **•** [顧客のための認証手順\(](#page-36-0)7-37 ページ)
- [Smart Link](#page-41-0) (7-42 ページ)

# <span id="page-0-0"></span>ポータル モジュール

 $\mathbf I$ 

WiFi Engage のポータル モジュールは次のとおりです。

- **•** Authentication:このモジュールを使用してポータルの認証モードを設定します。認証なし、 または SMS、電子メール、および Social Sign In による認証を使用したポータルへのアクセス を提供できます。
- **•** Data Capture:このモジュールを使用してポータルにデータ キャプチャ フォームを追加しま す。データ キャプチャ フォームを使用すると、顧客がキャプティブ ポータルを使用してイ ンターネットにアクセスする際に、顧客の詳細を収集することができます。このモジュール は、認証タイプ [Hard SMS with Verification Code] または [Email] を選択した場合のみ使用で きます。
- **•** Brand Name:このモジュールを使用してポータルのブランド名を定義します。ブランド名を テキストやロゴのイメージで追加できます。
- **•** Notice:このモジュールを使用してポータルに通知を追加します。これにより、必要に応じて ポータル ユーザに通知を表示できます。太字テキスト、テキスト、またはイメージ形式のテ キストで通知するように設定できます。
- **•** Welcome Message:このモジュールを使用してポータルにウェルカム メッセージを追加し ます。
- **•** Venue Map:このモジュールを使用して、施設マップのラベルとアイコンを追加します。施設 マップは、ロケーションに基づいて MSE からポータルにアップロードされます。

- **•** Videos:このモジュールを使用してポータルにビデオを追加します。また、ポータルのビデオ セクションに適したキャプションとアイコンも追加できます。またアップロードすると、ビ デオのプレビューを表示できます。
- **•** Feedback:このモジュールを使用してポータルのフィードバックの質問を追加します。複数の 選択肢と評価の質問を追加できます。このモジュールにより、[Submit] ボタン、[Thank You] メッセージ、および [Post Submission] ボタンのラベルもカスタマイズできます。コメントを追 加するためのテキスト ボックスをユーザに表示するかどうかを設定するオプションがあり ます。また、フィードバックの電子メール アドレスおよび件名を指定することもできます。
- **•** Help:このモジュールを使用して、ユーザがサポートを求める際に連絡するヘルプ ラインの 番号を追加します。ヘルプのキャプションおよびアイコンをカスタマイズできます。
- **•** Get Apps:このモジュールを使用してポータルにアプリケーションを追加します。このモ ジュールを使用して、各アプリケーションに適したキャプションとアイコンを追加できます。
- **•** Get Internet:ユーザがポータルの [Get Internet] セクションから移動できる外部 URL を追加 します。この URL にアクセスするには、指定された利用規約をユーザが承認する必要があり ます。
- **•** Add Menu Item:このモジュールを使用して、ポータルにカスタマイズしたメニュー アイテム を追加します。前述のすべてのモジュールは、WiFi Engage によって提供されるデフォルトの モジュールです。[Add Menu Item] モジュールを使用すると、要件に応じてポータルに別のア イテムを追加できます。
- **•** Promos & Offers:このモジュールを使用してポータルによって表示されるプロモーションや オファーを追加します。プロモーションのタイトルを変更できます。モジュールごとに適し たキャプションとイメージを追加し、プロモーションの詳細の URL を指定できます。プロ モーションは回転式で表示されます。
- **•** Advertisement:このモジュールを使用してポータルに表示する広告を管理します。それぞれ の広告主ごとにポータルの広告領域を分割し、広告主ごとにアカウントおよび領域 ID を設 定できます。

# <span id="page-1-0"></span>ポータル管理

ポータルの作成方法については、「ポータルの作成」セクション(4-4 ページ)を参照してくださ い。この項では、ポータル モジュールの次の機能を説明します。

- **•** [ポータルの言語の選択\(](#page-2-0)7-3 ページ)
- **•** [ポータルへの認証の設定\(](#page-4-0)7-5 ページ)
- **•** ポータルへの [Data Capture] [モジュールの追加\(](#page-8-0)7-9 ページ)
- **•** [ポータルのブランド名の定義\(](#page-10-0)7-11 ページ)
- **•** [ポータルへの通知の追加\(](#page-10-1)7-11 ページ)
- **•** [ポータルへのウェルカム](#page-11-0) メッセージの追加(7-12 ページ)
- **•** [ポータルでの施設詳細の表示\(](#page-12-0)7-13 ページ)
- **•** ポータルでの [Feedback] [セクションの提供](#page-14-0)
- **•** [ポータルへのビデオのアップロード\(](#page-13-0)7-14 ページ)
- **•** [ポータルへのヘルプ](#page-15-0) オプションの追加(7-16 ページ)
- **•** [ポータルへのアプリケーションの追加\(](#page-16-0)7-17 ページ)
- **•** [ポータルからのインターネットへのアクセスの提供\(](#page-17-0)7-18 ページ)
- **•** [ポータルへのカスタマイズされたメニュー](#page-18-0) アイテムの追加(7-19 ページ)
- **•** [ポータルへのプロモーションとオファーの追加\(](#page-19-0)7-20 ページ)
- **•** [ポータルのエクスポート\(](#page-20-0)7-21 ページ)
- **•** [ポータルのスタイル](#page-21-0) シートの編集(7-22 ページ)
- **•** [ポータルの検索\(](#page-22-0)7-23 ページ)
- **•** [ポータルのインポート\(](#page-22-1)7-23 ページ)
- **•** [ポータルの削除\(](#page-22-2)7-23 ページ)
- **•** ポータル URL [の電子メールでの送信\(](#page-23-0)7-24 ページ)
- **•** ポータルの QR [コードの表示\(](#page-24-0)7-25 ページ)
- **•** エクスペリエンス [ゾーン別のポータルのプレビュー\(](#page-24-1)7-25 ページ)
- **•** [さまざまなデバイス上のポータルのプレビュー\(](#page-24-2)7-25 ページ)
- **•** [ポータルの管理](#page-25-0)
- **•** [Enterprise Mobility Services Platform Studio URL](#page-25-1) のキャプティブ ポータル URL としての設定  $(7-26 \sim -\frac{1}{2})$
- **•** WiFi Engage の SMS [ゲートウェイの設定\(](#page-27-0)7-28 ページ)

# <span id="page-2-0"></span>ポータルの言語の選択

WiFi Engage では、ポータル内のモジュールのキャプションや静的コンテンツを表示する言語を 設定できます。英語以外の言語で静的コンテンツを表示するには、対応するテキストを WiFi Engage にアップロードする必要があります。WiFi Engage は、英語以外の言語でのコンテンツの 入力をサポートしていません。デフォルトの言語は英語に設定されています。デフォルトの言語 は変更できます。

(注) WiFi Engage を使用して、ある言語で作成されたコンテンツを他の言語に翻訳することはできま せん。

#### <span id="page-2-1"></span>ポータルの言語の設定

 $\mathbf I$ 

ポータルのコンテンツを表示する言語を設定するには、次の手順を実行します。

- ステップ **1** 言語を設定するポータルを開きます。
- ステップ **2** [Language Support]アイコンをクリックします。 [Language Support] ウィンドウが表示されます
- ステップ **3** [Add Language]をクリックします。
- ステップ **4** 表示される検索フィールドに、言語の名前を入力します。 この言語が WiFi Engage でサポートされている場合、言語名がドロップダウン リストに表示さ れます。
- ステップ **5** 言語名の隣に表示される [Add]ボタンをクリックします。 言語が [Added Languages] リストに追加されます。

Τ

#### ステップ **6** [Save]をクリックします。 ポータルで、追加された言語が [Language Support]アイコンの隣のドロップダウン リストに表示 されます。

ステップ **7** [Language Support]アイコンの隣のドロップダウン リストからポータルのコンテンツを表示する 言語を選択します。

各モジュールのキャプションは、選択された言語で表示されます。

ステップ **8** メッセージ、国名などの静的コンテンツを表示するには、その言語でのキー値をアップロードし ます。任意の言語のキー値をアップロードするときの詳細については[、任意の言語の静的コンテ](#page-3-0) [ンツのキー値のアップロード\(](#page-3-0)7-4 ページ)を参照してください。

#### デフォルト言語の設定

デフォルト言語を設定するには、次の手順を実行します。

- ステップ **1** ポータルで、[Language Support]アイコンをクリックします。
- ステップ **2** [Language Support] ウィンドウで、[Set Default Language] ドロップダウン リストからデフォルト 言語を選択します。
- ステップ **3** [Save]をクリックします。

#### <span id="page-3-0"></span>任意の言語の静的コンテンツのキー値のアップロード

静的コンテンツを英語以外の言語で表示するように設定するには、次の手順を実行します。

- ステップ **1** [Language Support] ウィンドウで [Download]をクリックしてテンプレートをダウンロードし、保 存します。
- ステップ **2** テンプレートを開きます。 テンプレートには、さまざまな静的メッセージのキー値と、言語が英語である場合に表示される メッセージが含まれています。英語の列には、1 行目に「en」と表示されています。
- ステップ **3** 英語の列の隣に、静的コンテンツを表示する言語の言語識別子を入力します。 たとえば、コンテンツをアラビア語で表示する場合は、1 行目に「AR」と入力します。
- ステップ **4** 残りの行には、対応するキーに対して表示する必要があるテキストを入力します。
- ステップ **5** ファイルを保存します。
- ステップ **6** [Language Support] ウィンドウで、[Upload]ボタンを使用してウィンドウをアップロードします。

静的コンテンツを任意の言語で表示する方法については[、ポータルの言語の設定\(](#page-2-1)7-3 ページ)を 参照してください。 さまざまな言語の言語コードは、図 [7-1](#page-4-1)のとおりです。

#### <span id="page-4-1"></span>図 *7-1* 言語コード

'Afar":"aa"},{"Afrikaans":"af"},{"Akan":"ak"},{"Albanian":"sq"},{"Amharic":"am"},{"Arabic":"ar"},{"Arag rus ("Assamese":"as"),("Avaric":"av"),{"Avestan":"ae"},{"Aymara":"ay"},{"Azerbaijani":"az"},{"Bambara":"bm"<br>["Assamese":"as"},{"Avaric":"av"},{"Avestan":"ae"},{"Aymara":"ay"},{"Azerbaijani":"az"},{"Bambara":"bm"<br>"Basque":" ("Catalan":"ca"},{"Chamorro":"ch"},{"Chechen":"ce"},{"Chichewa":"ny"},{"Chinese":"zh"},{"Chuvash":"cv, "Consident":"co"},{"Cree":"cr"},{"Creatian":"hr"},{"Czech":"cs"},{"Danish":"da"},{"Divehi":"dv"},{"Dutch<br>["English":"en"},{"Esperanto":"eo"},{"Estonian":"hr"},{"Czech":"cs"},{"Danish":"da"},{"Divehi":"dv"},{"Dutch<br>["Englis |"english":"en"},{"Esperanto":"e0"},{"Estonian":"e1"},{"Ewe":"ee"},{"Faroese":"o"}}{"Gujar:"f"}},{"Faroese":"e1"},{"Georgian":"e4"},{"German":"e2"},{"Faroese":"e2"},{"Faroese":"e2"},{"Gujar<br>"Hausa":"ha"},{"Hebrew":"he"},{" ",","" + ":"",","" + "",","" + ""," + ""," + ""," + ""," + ""," + ""," + "","","","","","","","","","","","","<br>{"Xavanese":"jv"},{"Kalaallisut":"k'"},{"Kannada":"kn"},{"Kanuri":"kr"},{"Kashmiri":"ks"},{"Kazakh":"kk<br>(inyarw },{"Manx":"gv"},{"Macedonian":"mk"},{"Malagasy":"mg"},{"Malay":"ms"},{"Malayalam":"ml"},{"Maltese":"mt"}, '},{"Mongolian":"mn"},{"Nauru":"na"},{"Navajo":"nv"},{"Nepali":"ne"},{"Ndonga":"ng"},{"Norwegian Nynors<br>,{"Nuosu":"ii"},{"Southern Ndebele":"nr"},{"Occitan":"oc"},{"Ojibwe":"oj"},{"Ndonga":"ng"},{"Norwegian Nynors<br>:setian" "Kirundi":"rn"},{"Romanian":"ro"},{"Russian":"ru"},{"Sanskrit":"sa"},{"Sardinian":"sc"},{"Sindhi":"sd in":"sm"},{"Sango":"sg"},{"Serbian":"sr"},{"Scottish Gaelic":"gd"},{"Shona":"sn"},{"Sinhala":"si"},{"Sl " : "smil":"so", "southern Sotho":"st"), {"Spanish":"es", }, {"Sundanese":"su"), {"Swahili":"sw"), {"Swati":"s<br>"Somali":"so"), {"Southern Sotho":"st"), {"Spanish":"es"}, {"Sundanese":"su"}, {"Swahili":"sw"}, {"Swati":"s<br>"I :stern Frisian":"fy"},{"Xhosa":"xh"},{"Yiddish":"yi"},{"Yoruba":"yo"},{"Zhuang":"za"},{"Zulu":"Zulu":"Zulu"}]

## <span id="page-4-0"></span>ポータルへの認証の設定

ハッキングや悪用からポータルを保護するため、ポータルには、さまざまな認証オプションを設 定することができます。ユーザは、認証が成功した場合のみアクセスできます。

インターネット プロビジョニングのための認証は、SMS、電子メール、または Facebook や Twitter などのソーシャル ネットワークを介して行うことができます。Hard SMS または Soft SMS を介 して認証を行うように設定することもできます。WiFi Engage は、SMS 認証に関してサードパー ティー ベンダーの SMS ゲートウェイをサポートしています。Hard SMS では、ポータル用のカス タム認証コードを定義するか、または認証コードを自動生成する設定を行うことができます。

[Hard SMS with Verification Code] オプションと [Email] オプションでは、WiFi Engage への顧客の 登録を可能にする [Data Capture] モジュールをキャプティブ ポータルに追加することができま す。これらのモジュールには、サブスクリプションのオプトインとオプトアウトを顧客が選択で きる [Opted In] オプションもあります。

#### ポータルへの認証の設定

 $\mathbf I$ 

ポータルへの認証を設定するには、次の手順を実行します。

- ステップ **1** 認証の設定が必要なポータルを開きます。
- ステップ **2** [Authentication]モジュールをクリックします。

[Authentication] ウィンドウが表示されます。

ステップ **3** ポータルに適用する認証タイプを選択します。

WiFi Engage は、次の認証タイプをサポートしています。

**– Hard SMS with Verification Code**:顧客がインターネットにアクセスするには、有効な携 帯電話の番号を入力する必要があります。すると、リンクと認証コードを含む SMS が携 帯電話の番号に送信されます。顧客は、SMS 内の認証コードを入力することで、インター ネットにアクセスできます。すると、設定されていれば、顧客が WiFi Engage への登録が

Τ

できる [Data Capture] 画面が表示されます。Hard SMS with Verification Code の使用方法 の詳細については、「Hard SMS with Verification Code [のためのポータル設定」セクション](#page-6-0) (7-7 [ページ\)](#page-6-0)を参照してください。

- **– Social Sign In**:認証のために設定されているソーシャル サイトに顧客がログインしてい る場合のみ、インターネットへのアクセスが提供されます。このオプションを使用する には、少なくとも 1 つのソーシャル サイトを設定する必要があります。Social Sign In 認 証を設定するときの詳細については、「Social Sign In [認証のためのポータル設定」セク](#page-7-0) ション(7-8 [ページ\)を](#page-7-0)参照してください。
- **– Soft SMS**:ユーザがインターネットにアクセスするには、有効な携帯電話の番号を入力 する必要があります。すると、その携帯電話の番号に SMS が送信されます。ユーザは、携 帯電話の番号が有効である場合のみ、インターネットにアクセスできます。詳細につい ては、「Soft SMS [認証のためのポータルの設定」セクション\(](#page-5-0)7-6 ページ)を参照してくだ さい。
- **– Email**:ユーザがインターネットにアクセスするには、有効な電子メール ID を入力する 必要があります。すると、設定されていれば、ユーザが WiFi Engage への登録ができる [Data Capture] 画面が表示されます。Email 認証を設定するときの詳細については、 「Email [認証のためのポータルの設定」セクション\(](#page-8-1)7-9 ページ)を参照してください。
- **–** 認証なし:認証なしでインターネットへのアクセスが提供されます。

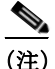

(注) オプトイン機能と [Data Capture] モジュールは、認証タイプが [Hard SMS with Verification Code] および [Email] の場合のみ使用できます。[Data Capture] モジュールを設定するときの詳細につい ては、「ポータルへの [Data Capture] [モジュールの追加」セクション\(](#page-8-0)7-9 ページ)を参照してくだ さい。オプトイン機能の詳細については、「オプトイン ユーザ」セクション(6-6 ページ)を参照し てください。

ステップ **4** ポータルへのアクセスを提供する前にユーザに利用規約の承認を求める場合、[WiFi Policy Terms and Conditions] チェックボックスをオンにし、テキスト フィールドに利用規約を入力します。

ステップ **5** [Save]をクリックします。

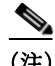

(注) パブリッシュされているキャプティブ ポータルまたはエクスペリエンス ゾーンにすでに関連 付けられているポータルを変更する場合、[Save & Publish] ボタンをクリックして、変更を速やか にパブリッシュします。[Save & Publish] ボタンは、ポータルがキャプティブ ポータル ルールま たはエクスペリエンス ゾーンに関連付けられている場合のみ表示されます。キャプティブ ポー タル ルールを作成するときの詳細については、「キャプティブ ポータル ルールの作成」セクショ ン(4-1 ページ)を参照してください。

#### <span id="page-5-0"></span>**Soft SMS** 認証のためのポータルの設定

ポータルを Soft SMS 認証に設定するには、次の手順を実行します。

- ステップ **1** ポータルの [Authentication] ウィンドウで、[Soft SMS]を選択します。
- ステップ **2** [SMS Gateway] ドロップダウン リストから、SMS ゲートウェイを選択します。
- 注 ゲートウェイを設定するには、[SMS Gateway] ドロップダウン リストから [ADD SMS Gateway] オプションを選択します。[SMS Gateway] ウィンドウが表示され、そこで必要な SMS ゲートウェイ の設定ができます。SMS ゲートウェイを設定するときの詳細につい ては、「WiFi Engage の SMS [ゲートウェイの設定」セクション\(](#page-27-0)7-28 ページ)を参照してく ださい。設定された SMS ゲートウェイは、ここで選択できるようになっています。シスコ が提供する有料の Default Gateway も使用できます。
- ステップ **3** [Default Country] ドロップダウン リストから、この設定が適用される国を選択します。
- ステップ **4** [SMStext] フィールドに、ユーザに送信する SMS に表示する必要があるテキスト メッセージを 入力します。

(注) 顧客がキャプティブ ポータルにアクセスできるリンクを表示する際は、テキストメッセージを 編集する際に「{Link}」が削除されていないことを確認します。

ステップ **5** [Save]をクリックします。

#### <span id="page-6-0"></span>**Hard SMS with Verification Code** のためのポータル設定

ポータルを Hard SMS with Verification Code に設定するには、次の手順を実行します。

- ステップ **1** ポータルの [Authentication] ウィンドウで、[Hard SMS with Verification Code]を選択します。
- ステップ **2** 通知を受け取るかどうか選択するオプションを顧客に提供する場合は、[Allow users to Opt in to receive message] チェックボックスをオンにします。

- (注) SSID に接続してインターネットにアクセスする場合は、顧客に向けた選択に応じて [Opt In to receive notification] チェックボックスが表示されます。顧客がチェックボックスをオフにしてオ プトアウトする場合、その顧客には通知が送信されません。
- ステップ **3** [SMS Gateway] ドロップダウン リストから、SMS ゲートウェイを選択します。

[Tools] オプションで設定された SMS ゲートウェイが選択可能になっています。シスコが提供す る有料の**Default Gateway** も使用できます。

 $\mathbf{r}$ 

(注) ゲートウェイを設定するには、[Add SMS Gateway] ボタンをクリックします。[SMS Gateway] ウィ ンドウが表示され、そこで必要な SMS ゲートウェイ の設定ができます。SMS ゲートウェイを設 定するときの詳細については、「WiFi Engage の SMS [ゲートウェイの設定」セクション\(](#page-27-0)7-28 ペー [ジ\)](#page-27-0)を参照してください。設定された SMS ゲートウェイは、ここで選択できるようになっていま す。

- ステップ **4** [Default Country] ドロップダウン リストから、この設定が適用される国を選択します。
- ステップ **5** [Password Type] を選択します。
	- **–** Auto generated:認証要求のたび、認証コードを自動的に生成します。自動生成された認証 コードは、ユーザに送信されます。

- **–** Fixed:認証のための認証コードを定義します。この認証コードは、すべてのユーザに認証 要求のたびに送信されます。[Fixed] オプションを選択すると表示される [Verification Code] テキスト フィールドに、ユーザに送信する認証コードを入力します。
- **a.** [SMS text] フィールドに、ユーザに送信する SMS に表示する必要があるテキストを入力し ます。

- 注 顧客がキャプティブ ポータルにアクセスできるリンクを表示する際は、テキストメッ セージを編集する際に「{Link}」が削除されていないことを確認します。同様に、メッセー ジ内に認証コードを表示する際は、「{Password}」が削除されていないことを確認します。
- **b.** [Save]をクリックします。

#### <span id="page-7-0"></span>**Social Sign In** 認証のためのポータル設定

WiFi Engage は、次のソーシャル ネットワークを介した認証をサポートしています。

- **•** Facebook
- **•** Twitter
- **•** LinkedIn

(注) ソーシャル ネットワークを介してインターネットへのアクセスを認証するには、WiFi Engage に そのソーシャル ネットワークのアプリケーションを設定する必要があります。WiFi Engage への ソーシャル アプリケーションの設定は、[Tools] オプションで行うことができます。詳細について は、「ソーシャル認証のためのソーシャル [アプリケーションの追加」セクション\(](#page-29-0)7-30 ページ)を参 照してください。ソーシャル認証のためのアプリケーションに必要な設定については[、「ソーシャ](#page-29-1) [ル認証のためのアプリケーションの設定」セクション\(](#page-29-1)7-30 ページ)を参照してください。

ポータルへのアクセスを Social Sign In で認証するには、次の手順を実行します。

- ステップ **1** ポータルの [Authentication] ウィンドウで、[Social Sign In]を選択します。 WiFi Engage で認証のためにサポートされているソーシャル ネットワークが、設定されているカ スタム アプリケーションと一緒に表示されます。
- ステップ **2** インターネットへのアクセスの認証に使用するソーシャル ネットワークの隣にあるチェック ボックスをオンにします。
- ステップ **3** [Save]をクリックします。

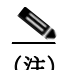

(注) [+Add] ボタンをクリックすると [Social Apps] ウィンドウが表示され、そこでカスタマイズされ たアプリケーションの設定ができます。

 $\begin{picture}(20,20) \put(0,0){\line(1,0){10}} \put(15,0){\line(1,0){10}} \put(15,0){\line(1,0){10}} \put(15,0){\line(1,0){10}} \put(15,0){\line(1,0){10}} \put(15,0){\line(1,0){10}} \put(15,0){\line(1,0){10}} \put(15,0){\line(1,0){10}} \put(15,0){\line(1,0){10}} \put(15,0){\line(1,0){10}} \put(15,0){\line(1,0){10}} \put(15,0){\line(1$ 

#### <span id="page-8-1"></span>**Email** 認証のためのポータルの設定

ポータルを Email 認証に設定するには、次の手順を実行します。

- ステップ **1** ポータルの [Authentication] ウィンドウで、[Email]を選択します。
- ステップ **2** 通知を受け取るかどうか選択するオプションをユーザに提供する場合は、[Allow users to Opt in to receive message] チェックボックスをオンにします。

(注) SSID に接続してインターネットにアクセスする場合は、ユーザに向けた選択に応じて [Opt In to receive notification] チェックボックスが表示されます。ユーザがチェックボックスをオフにして オプトアウトする場合、そのユーザには通知が送信されません。

ステップ **3** [Save]をクリックします。

# <span id="page-8-0"></span>ポータルへの **[Data Capture]** モジュールの追加

[Authentication] モジュールで [Hard SMS with Verification Code] または [Email] を選択している 場合、キャプティブ ポータルに [Data Capture] モジュールを追加することができます。顧客は、こ のモジュールを使用して、WiFi Engage に自分を登録することができます。このモジュールによ り、顧客が名、姓、携帯番号などの個人に関する詳細を指定することが可能になります。顧客の フィルタリング基準となるビジネス タグの追加もできます。

 $\mathbf I$ 

(注) [Data Capture] モジュールで定義されたビジネス タグは、[Choose Tags] ウィンドウで使用でき ます。

キャプティブ ポータルに [Data Capture] モジュールを設定するには、次の手順を実行します。

- ステップ **1** [Data Capture] モジュールを設定するポータルを開きます。
- ステップ **2** [Authentication]をクリックします。
- ステップ **3** [Hard SMS with Verification Code]または [Email] を選択します。 [Data Capture] モジュールがモジュール リストに表示されます。
- ステップ **4** [Data Capture]モジュールをクリックします。
- ステップ **5** [Add Field Element]をクリックします。

モジュールには、次のフィールド要素を追加できます。

- **•** Title:顧客の敬称を指定します。Mr、Ms. など。
- **•** Email:顧客の電子メール ID を指定します。
- **•** Mobile Number:顧客の携帯電話の番号を指定します。携帯電話の番号のデフォルトの国を指 定すると、顧客獲得の際にデフォルトの国のコードがデータ キャプチャ フォームに表示さ れるようにできます。
- **•** First Name:顧客の名を指定します。
- **•** Last Name:顧客の姓を指定します。

- **•** Gender:顧客の性別を指定します。
- **•** Business Tags:ビジネス タグ質問に対して顧客が選択する回答を提供します。このビジネス タグは、顧客の分類に役立ちます。

(注) [Email] フィールド要素は、Email 認証の場合、電子メール情報は認証時にすでに収集されている ため、使用できません。[Mobile Number] フィールド要素は、Hard SMS with Verification Code の場 合、顧客は認証時に携帯電話の番号を入力する必要があるため、使用できません。

- (注) WiFi Engage 2.3 以前を使用して作成されたポータルには、[Data Capture] モジュールの追加はで きません。
- ステップ **6** 対応するオプションをクリックして、フィールドを追加します。
- ステップ **7** [Place Holder] フィールドに、フィールドのプレースホルダとして表示する必要があるテキスト を入力します。
- ステップ **8** フィールドを必須にするには、[Make this field mandatory] チェックボックスをオンにします。
- ステップ **9** [Mobile Number] フィールド要素には、デフォルトの国を選択し、顧客獲得時にその国の国コー ドがデータ キャプチャ フォームに表示されるようにします。
- ステップ **10** [Business Tag] フィールド要素には、次の追加フィールドを設定する必要があります。
	- **a.** [Name] フィールドに、ビジネス タグの名前を入力します。
	- **b.** [Place Holder] に、顧客にたずねる質問を入力します。
	- **c.** [+Add Option]をクリックします。
	- **d.** 表示されるテキスト フィールドに、顧客が選択するために提供する回答を入力します。
	- **e.** その他の回答用選択肢も、同様に、[+ Add Option]を使用して追加します。

(注) 追加した選択肢を削除するには、対応する [Delete] アイコンを使用します。

(注) 顧客が認証プロセス中に [Data Capture] 画面にアクセスすると、指定した回答がドロップダウン リストで使用できるようになっています。顧客は必要な値を選択できます。この値は、プロキシ ミティ ルールで顧客をフィルタリングするのに使用できます。

ステップ **11** [Save]をクリックします。

 $\begin{picture}(20,20) \put(0,0){\line(1,0){10}} \put(15,0){\line(1,0){10}} \put(15,0){\line(1,0){10}} \put(15,0){\line(1,0){10}} \put(15,0){\line(1,0){10}} \put(15,0){\line(1,0){10}} \put(15,0){\line(1,0){10}} \put(15,0){\line(1,0){10}} \put(15,0){\line(1,0){10}} \put(15,0){\line(1,0){10}} \put(15,0){\line(1,0){10}} \put(15,0){\line(1$ 

(注) [Data Capture] モジュールは、新しいポータルを作成するときのみ使用できます。WiFi Engage 2.3 以前を使用して作成された既存のポータルには、このモジュールの追加はできません。

# <span id="page-10-0"></span>ポータルのブランド名の定義

WiFi Engage では、[Brand Name] モジュールを使用して、ポータルにブランド名を追加すること ができます。ブランド名は、テキストまたはイメージとして追加できます。たとえば、会社ロゴを ブランド名として使用することができます。

ポータルのブランド名を定義するには、次の手順を実行します。

- ステップ **1** ブランド名を定義するポータルを開きます。
- ステップ **2** [Brand Name]モジュールをクリックします。 [Brand Name] ウィンドウが表示されます。
- ステップ **3** ブランドのタイプを選択します。
	- **a.** [Text only] を選択する場合は、表示される [Brand Name] フィールドに、ブランド名を入力し ます。
	- **b.** [Logo] を選択する場合は、表示される [Upload]ボタンをクリックし、ロゴ イメージをアップ ロードします。
- ステップ **4** [Save]をクリックします。 ポータルにブランド名が定義されます。

(注) パブリッシュされているキャプティブ ポータルまたはエクスペリエンス ゾーンにすでに関連 付けられているポータルを変更する場合、[Save & Publish] ボタンをクリックして、変更を速やか にパブリッシュします。[Save & Publish] ボタンは、ポータルがキャプティブ ポータル ルールま たはエクスペリエンス ゾーンに関連付けられている場合のみ表示されます。キャプティブ ポー タル ルールを作成するときの詳細については、「キャプティブ ポータル ルールの作成」セクショ ン(4-1 ページ)を参照してください。

### <span id="page-10-1"></span>ポータルへの通知の追加

[Notice] モジュールでは、ポータル内に通知を表示することができます。このモジュールは、顧客 に重要な情報を伝える際に便利です。ティッカーおよびテキストの通知を追加できます。テキス トの通知とともにイメージを追加することもできます。

通知をいつまでポータル内に表示するかの日付を設定できます。

 $\mathbf I$ 

(注) デフォルトでは、通知の設定は Experience Zone Manager アプリケーションを使用して行うよう に設定されています。通知の設定に WiFi Engage ダッシュボードを使用するには、[Configure in] ドロップダウン リストで必要な変更を行う必要があります。

ポータル内の通知をダッシュボードから追加するには、次の手順を実行します。

- ステップ **1** 通知を追加するポータルを開きます。
- ステップ **2** [Notice]モジュールをクリックします。 [Notice] ページが表示されます。

- ステップ **3** [Configure in] ドロップダウン リストから、[Dashboard]を選択します。 ページに通知機能が表示されます。
- ステップ **4** 通知のタイプを選択します。次のオプションを使用できます。
	- **•** Ticker Text Only:通知は、動くテキストの形式で表示されます。
	- **•** Text Only:通知は、テキスト形式で表示されます。
	- **•** Text with Image:通知は、アップロードされたイメージを伴うテキストとして表示されます。
	- **a.** [Ticker Text Only] の場合、表示される [Notice] テキスト フィールドに通知のテキストを入力 します。
	- **b.** [Text Only] の場合、表示される [Notice] テキスト フィールドに通知のテキストを入力します。
	- **c.** [Text with Image] の場合、以下の手順を実行します。
		- [Notice] テキスト フィールドに、通知のテキストを入力します。
		- [Notice image] 領域で [Upload]ボタンをクリックし、通知と一緒に表示する必要があるイ メージをアップロードします。
- ステップ **5** [Hide After] フィールドで、通知をいつまでポータル内に表示するかの日付を選択します。
- ステップ **6** [Save]をクリックします。

ポータルに通知が追加されます。

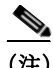

(注) パブリッシュされているキャプティブ ポータルまたはエクスペリエンス ゾーンにすでに関連 付けられているポータルを変更する場合、[Save & Publish] ボタンをクリックして、変更を速やか にパブリッシュします。[Save & Publish] ボタンは、ポータルがキャプティブ ポータル ルールま たはエクスペリエンス ゾーンに関連付けられている場合のみ表示されます。キャプティブ ポー タル ルールを作成するときの詳細については、「キャプティブ ポータル ルールの作成」セクショ ン(4-1 ページ)を参照してください。

## <span id="page-11-0"></span>ポータルへのウェルカム メッセージの追加

[Welcome] モジュールを使用すると、ポータルにウェルカム メッセージを追加することができま す。追加されたウェルカム メッセージは、ユーザがポータルにアクセスした際に表示されます。 ポータルにウェルカム メッセージを追加するには、次の手順を実行します。

- ステップ **1** ウェルカム メッセージの追加が必要なポータルを開きます。
- ステップ **2** [Welcome Message]モジュールをクリックします。

[Welcome Message] ページが表示されます。

- ステップ **3** [Configure in] ドロップダウン リストから、[Dashboard]を選択します。
- ステップ **4** [First time visitor welcome text] メッセージ ボックスで、ユーザが初めてポータルにアクセスした 際に表示する必要があるウェルカム メッセージを入力します。Smart Link 変数を使用すると、 ウェルカム メッセージに名、姓、携帯電話の番号などの顧客の個人に関する詳細を含めることが できます。Smart Link の詳細については、「Smart Link[」セクション\(](#page-41-0)7-42 ページ)を参照してくだ さい。
- ステップ **5** リピート ユーザには別のウェルカム メッセージを表示する場合は、[Add a custom message for Repeat Visitors] チェックボックスがオンになっていることを確認し、その隣のメッセージ ボッ クスに、リピート ユーザのためのウェルカム メッセージを入力します。
- ステップ **6** [Save]をクリックします。 ポータルにウェルカム メッセージが定義されます。

(注) パブリッシュされているキャプティブ ポータルまたはエクスペリエンス ゾーンにすでに関連 付けられているポータルを変更する場合、[Save & Publish] ボタンをクリックして、変更を速やか にパブリッシュします。[Save & Publish] ボタンは、ポータルがキャプティブ ポータル ルールま たはエクスペリエンス ゾーンに関連付けられている場合のみ表示されます。キャプティブ ポー タル ルールを作成するときの詳細については、「キャプティブ ポータル ルールの作成」セクショ ン(4-1 ページ)を参照してください。

## <span id="page-12-0"></span>ポータルでの施設詳細の表示

[Venue Map] モジュールを使用すると、ポータル内に施設の詳細を表示することができます。こ のモジュールを使用すると、施設に対し、ラベル名の定義、アイコン イメージのアップロード、お よびマップの表示をすることができます。

このモジュールのデフォルト名は、[Venue Map] です。モジュール名は、[Label] フィールドで加え る変更に応じて変更されます。

ポータルに施設の詳細を追加するには、次の手順を実行します。

- ステップ **1** 施設の詳細を追加するポータルを開きます。
- ステップ **2** [Venue Map]モジュールをクリックします。 [VENUE MAP] ページが表示されます。
- ステップ **3** [Label] フィールドに、ポータルでの表示が必要な施設マップのラベル名を入力します。

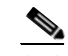

(注) [Venue Map] モジュールの名前が、[Label] フィールドで指定した名前に変更されます。

ステップ **4** [Icon] 領域で、マップ ラベルの隣に表示が必要なマップ アイコンを、[Upload]ボタンを使用して アップロードします。

注 アイコンを削除するには、[Delete] アイコンを使用します。

ステップ **5** [Store Map] 領域に、この施設のマップが MSE と同様に表示されます。

 $\mathbf{r}$ 

(注) マップは、MSE でマップが定義されているロケーションにポータルが関連付けられている場合 のみ、表示されます。マップは、キャプティブ ポータル ルールを通じて、ロケーションに関連付 けられます。顧客が現在いるロケーションのマップが表示されます。

ステップ **6** [Save]をクリックします。 ポータルに施設マップが設定されます。

Τ

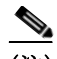

(注) パブリッシュされているキャプティブ ポータルまたはエクスペリエンス ゾーンにすでに関連 付けられているポータルを変更する場合、[Save & Publish] ボタンをクリックして、変更を速やか にパブリッシュします。[Save & Publish] ボタンは、ポータルがキャプティブ ポータル ルールま たはエクスペリエンス ゾーンに関連付けられている場合のみ表示されます。キャプティブ ポー タル ルールを作成するときの詳細については、「キャプティブ ポータル ルールの作成」セクショ ン(4-1 ページ)を参照してください。

# <span id="page-13-0"></span>ポータルへのビデオのアップロード

[Videos] モジュールを使用すると、WiFi Engage のポータルにビデオをアップロードすることが できます。このモジュールでは、ポータル内のビデオが表示される領域にラベルとイメージを追 加することと、ビデオの YouTube URL を指定することができます。

このモジュールのデフォルト名は、[Videos] です。モジュール名は、[Label] フィールドで加える 変更に応じて変更されます。

(注) ポータルに表示できるのは、YouTube のビデオのみです。

ポータルにビデオをアップロードするには、次の手順を実行します。

- ステップ **1** ビデオをアップロードするポータルを開きます。
- ステップ **2** [Videos]モジュールをクリックします。 [VIDEOS] ページが表示されます。
- ステップ **3** [Configure in] ドロップダウン リストから、[Dashboard]を選択します。
- ステップ **4** [Label] フィールドに、ポータル内のビデオが表示される領域のために表示が必要なラベルを入 力します。

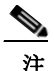

注 [Videos] モジュールの名前が、[Label] フィールドで指定した名前に変更されます。

ステップ **5** [Icon] 領域で、ビデオ ラベルの隣に表示が必要なビデオ アイコンを、[Upload]ボタンを使用して アップロードします。

**Santa Comparison Comparison Comparison** 

注 アイコンを削除するには、[Delete] アイコンを使用します。

- ステップ **6** [Add a Video]をクリックします。
- ステップ **7** 表示される [YouTube URL] フィールドに、ポータルに表示するビデオの YouTube URL を入力し ます。
- ステップ **8** [Save]をクリックします。 ポータルにビデオがアップロードされます。

(注) パブリッシュされているキャプティブ ポータルまたはエクスペリエンス ゾーンにすでに関連 付けられているポータルを変更する場合、[Save & Publish] ボタンをクリックして、変更を速やか にパブリッシュします。[Save & Publish] ボタンは、ポータルがキャプティブ ポータル ルールま たはエクスペリエンス ゾーンに関連付けられている場合のみ表示されます。キャプティブ ポー タル ルールを作成するときの詳細については、「キャプティブ ポータル ルールの作成」セクショ ン(4-1 ページ)を参照してください。

## <span id="page-14-0"></span>ポータルでの **[Feedback]** セクションの提供

WiFi Engage の [Feedback] モジュールを使用すると、顧客からポータルに対するフィードバック を収集することができます。このモジュールでは、[Feedback] セクションに複数の質問を追加する ことができます。これらの質問には、選択肢による回答または評価による回答を付加できます。顧 客がポータルに関するコメントを追加できるテキスト ボックスを提供することもできます。

ポータルに [Feedback] セクションを追加するには、次の手順を実行します。

- ステップ **1** ビデオのアップロードが必要なポータルを開きます。
- ステップ **2** [Feedback]モジュールをクリックします。 [FEEDBACK] ページが表示されます。
- ステップ **3** [Label] フィールドに、[Feedback] セクションのために表示が必要な名前を入力します。
- ステップ **4** [Icon] 領域で、フィードバック ラベルの隣に表示が必要なアイコン イメージを、[Upload]ボタン を使用してアップロードします。
- ステップ **5** [Question Text] フィールドに、顧客に回答してほしい質問を入力します。
- ステップ **6** [Question Image] 領域で、質問の隣に表示が必要なイメージを、[Upload] ボタンを使用してアップ ロードします。
- ステップ **7** [Question Type] 領域で、次のいずれかを選択します。
	- **•** Rating:顧客は、評価で質問に回答することができます。
	- **•** Multiple Choice:顧客は、提供される選択肢で回答することができます。このオプションを選 択した場合、[Option 1] および [Option 2] フィールドに回答の選択肢を入力します。提供する 選択肢の数を増やす場合は、[Add option] ボタンを使って選択肢を追加します。

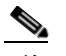

 $\mathbf{r}$ 

注 [Feedback] セクションに質問を追加するには、[Add Question] ボタンを使用します。

- ステップ **8** [Submit Button Label] フィールドに、顧客が回答の提出に使用する送信ボタンの名前を入力します。
- ステップ **9** [Thank You/ Success message] フィールドに、顧客が回答を提出した後に顧客に表示する必要があ るメッセージを入力します。
- ステップ **10** [Post Submission button label] フィールドに、顧客の回答が提出された後に表示されるボタンの名 前を入力します。顧客がこのボタンをクリックすると、WiFi Engage ダッシュボードが表示され ます。
- ステップ **11** 顧客がコメントを入力するためのテキスト ボックスを提供するには、[Add a text box for additional comments from end user?] チェックボックスをオンにします。
- ステップ **12** [Email to] フィールドに、フィードバックを送信する宛先の電子メール アドレスを入力します。

Τ

- ステップ **13** [Email from] フィールドに、フィードバック メールの受信者に表示する送信元電子メール アド レスを入力します。
- ステップ **14** [Email Subject] フィールドに、フィードバックが含まれる電子メールの件名を入力します。
- ステップ **15** [Save]をクリックします。

ポータルに [Feedback] セクションが作成されます。

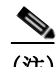

(注) パブリッシュされているキャプティブ ポータルまたはエクスペリエンス ゾーンにすでに関連 付けられているポータルを変更する場合、[Save & Publish] ボタンをクリックして、変更を速やか にパブリッシュします。[Save & Publish] ボタンは、ポータルがキャプティブ ポータル ルールま たはエクスペリエンス ゾーンに関連付けられている場合のみ表示されます。キャプティブ ポー タル ルールを作成するときの詳細については、「キャプティブ ポータル ルールの作成」セクショ ン(4-1 ページ)を参照してください。

## <span id="page-15-0"></span>ポータルへのヘルプ オプションの追加

[Help] モジュールを使用すると、WiFi Engage のポータルにヘルプ ラインを追加することができ ます。顧客は、サポートが必要な際に、このヘルプ ラインを使用して連絡することができます。こ のモジュールでは、ポータル内のヘルプ ラインが表示される領域にラベルとイメージを追加す ることと、顧客がサポートが必要な際に連絡する番号を指定することができます。

このモジュールのデフォルト名は、[Help] です。モジュール名は、[Label] フィールドで加える変 更に応じて変更されます。

ポータルにヘルプ オプションを追加するには、次の手順を実行します。

- ステップ **1** ヘルプ オプションの追加が必要なポータルを開きます。
- ステップ **2** [Help]モジュールをクリックします。 [HELP] ページが表示されます。
- ステップ **3** [Configure in] ドロップダウン リストから、[Dashboard]を選択します。
- ステップ **4** [Button Label] フィールドに、ポータル内のヘルプ ラインが表示される領域のために表示が必要 なラベルを入力します。

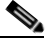

注 [Help] モジュールの名前が、[Button Label] フィールドで指定した名前に変更されます。

ステップ **5** [Icon] 領域で、ヘルプ ラベルの隣に表示が必要なヘルプ アイコンを、[Upload]ボタンを使用して アップロードします。

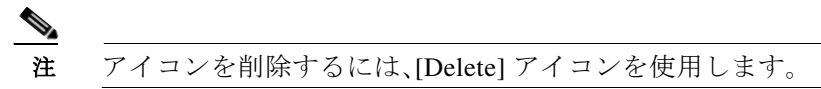

- ステップ **6** [Contact] フィールドに、ヘルプ ラインの番号を入力します。
- ステップ **7** [Save]をクリックします。 ポータルにヘルプ オプションが定義されます。

(注) パブリッシュされているキャプティブ ポータルまたはエクスペリエンス ゾーンにすでに関連 付けられているポータルを変更する場合、[Save & Publish] ボタンをクリックして、変更を速やか にパブリッシュします。[Save & Publish] ボタンは、ポータルがキャプティブ ポータル ルールま たはエクスペリエンス ゾーンに関連付けられている場合のみ表示されます。キャプティブ ポー タル ルールを作成するときの詳細については、「キャプティブ ポータル ルールの作成」セクショ ン(4-1 ページ)を参照してください。

# <span id="page-16-0"></span>ポータルへのアプリケーションの追加

アプリケーション モジュールを使用すると、WiFi Engage のポータルにアプリケーションを追加 することができます。アプリケーションは、iTunes と Play Store の両方から追加できます。このモ ジュールでは、ポータル内のアプリケーションが表示される領域にラベルとイメージを追加す ることができます。

このモジュールのデフォルト名は、[Get Apps] です。モジュール名は、[Button Label] フィールド で加える変更に応じて変更されます。

ポータルにアプリケーションを追加するには、次の手順を実行します。

- ステップ **1** アプリケーションの追加が必要なポータルを開きます。
- ステップ **2** [Get Apps]モジュールをクリックします。 [GET APPS] ページが表示されます。
- ステップ **3** [Button Label] フィールドに、ポータル内のアプリケーションが表示される領域のために表示が 必要なラベルを入力します。

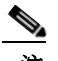

- 注 [Get Apps] モジュールの名前が、[Button Label] フィールドで指定した名前に変更され ます。
- ステップ **4** [Icon] 領域で、アプリケーション ラベルの隣に表示が必要なアプリケーション アイコンを、 [Upload]ボタンを使用してアップロードします。

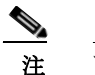

 $\mathbf{r}$ 

注 アイコンを削除するには、[Delete] アイコンを使用します。

- ステップ **5** [Add an App]をクリックします。
- ステップ **6** [Add App] 領域で、次の手順を実行します。
	- **a.** [Platform] ドロップダウン リストから、アプリケーション プラットフォームを選択します。
	- **b.** [App Store URL] フィールドに、そこからアプリケーションを追加する必要があるアプリ ケーション ストアの URL を入力します。
	- **c.** [App URL Scheme] フィールドに、デバイスにアプリケーションをインストールする際に受 け取るアプリケーションの URL スキームを入力します。
	- **d.** デスクトップおよびラップトップには別の URL を提供する場合は、[Show this URL for Desktops and Laptops] チェックボックスをオンにします。
	- **e.** [Show this URL for Desktops and Laptops] チェックボックスをオンにしたら、デスクトップお よびラップトップのための URL を入力します。

ן

注 アプリケーションをさらに追加するには、[Add an App] ボタンを使用します。

ステップ **7** [Save]をクリックします。 ポータルにアプリケーションが追加されます。

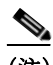

(注) パブリッシュされているキャプティブ ポータルまたはエクスペリエンス ゾーンにすでに関連 付けられているポータルを変更する場合、[Save & Publish] ボタンをクリックして、変更を速やか にパブリッシュします。[Save & Publish] ボタンは、ポータルがキャプティブ ポータル ルールま たはエクスペリエンス ゾーンに関連付けられている場合のみ表示されます。キャプティブ ポー タル ルールを作成するときの詳細については、「キャプティブ ポータル ルールの作成」セクショ ン(4-1 ページ)を参照してください。

# <span id="page-17-0"></span>ポータルからのインターネットへのアクセスの提供

[Get Internet] モジュールを使用すると、ポータルからインターネットへのアクセスを提供するこ とができます。[Get Internet] モジュールを使用すると、外部 URL をポータルに追加することがで きます。このモジュールでは、ポータル内のインターネット リンクが表示される領域にラベルと イメージを追加することができます。

このモジュールのデフォルト名は、[Get Internet] です。モジュール名は、[Button Label] フィール ドで加える変更に応じて変更されます。

ポータルからインターネットへのアクセスを提供するには、次の手順を実行します。

- ステップ **1** インターネットへのリンクの提供が必要なポータルを開きます。
- ステップ **2** [Get Internet]モジュールをクリックします。 [GET INTERNET] ページが表示されます。
- ステップ **3** [Button Label] フィールドに、ポータル内のインターネット リンクが表示される領域のために表 示が必要なラベルを入力します。

 $\begin{picture}(20,20) \put(0,0){\line(1,0){10}} \put(15,0){\line(1,0){10}} \put(15,0){\line(1,0){10}} \put(15,0){\line(1,0){10}} \put(15,0){\line(1,0){10}} \put(15,0){\line(1,0){10}} \put(15,0){\line(1,0){10}} \put(15,0){\line(1,0){10}} \put(15,0){\line(1,0){10}} \put(15,0){\line(1,0){10}} \put(15,0){\line(1,0){10}} \put(15,0){\line(1$ 

- 注 [Get Internet] モジュールの名前が、[Button Label] フィールドで指定した名前に変更され ます。
- ステップ **4** [Button Icon] 領域で、インターネット リンクの隣に表示が必要なアイコンを、[Upload]ボタンを 使用してアップロードします。

**Santa Comparison Comparison Comparison** 

注 アイコンを削除するには、[Delete] アイコンを使用します。

- ステップ **5** [Launch Page] フィールドに、ポータルからインターネットに接続するための URL を入力します。
- ステップ **6** [Interstitial Message] フィールドに、ユーザがインターネットへのリンクをクリックした際に ポータルに表示する必要があるメッセージを入力します。
- ステップ **7** 顧客にインタースティシャル メッセージを表示するには、[Interstitial] チェックボックスをオン にします。

ステップ **8** [Save]をクリックします。 ポータルにインターネットにアクセスするためのオプションが設定されます。

(注) パブリッシュされているキャプティブ ポータルまたはエクスペリエンス ゾーンにすでに関連 付けられているポータルを変更する場合、[Save & Publish] ボタンをクリックして、変更を速やか にパブリッシュします。[Save & Publish] ボタンは、ポータルがキャプティブ ポータル ルールま たはエクスペリエンス ゾーンに関連付けられている場合のみ表示されます。キャプティブ ポー タル ルールを作成するときの詳細については、「キャプティブ ポータル ルールの作成」セクショ ン(4-1 ページ)を参照してください。

# <span id="page-18-0"></span>ポータルへのカスタマイズされたメニュー アイテムの追加

[Add Menu Item] モジュールでは、要件に応じてポータルにカスタマイズされたメニュー アイテ ムを追加することができます。さまざまな Web ページにリンクできるさまざまなメニュー アイ テムをポータルに追加できます。このモジュールでは、各メニュー アイテムにラベル、アイコン、 および Web URL を追加することができます。リンク先の Web ページに互換性がある場合、「戻 る」ボタンを有効にすることもできます。

ポータルにカスタマイズされたメニュー アイテムを追加するには、次の手順を実行します。

- ステップ **1** カスタム メニュー アイテムの追加が必要なポータルを開きます。
- ステップ **2** [Add Menu Item]モジュールをクリックします。 [Menu Item] モジュールがモジュール リストに追加され、そのためのページが開きます。
- ステップ **3** [Label] フィールドに、カスタム メニューのために表示が必要なラベルを入力します。

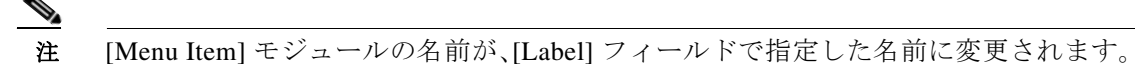

ステップ **4** [Icon] 領域で、メニュー アイテムの隣に表示が必要なアイコンを、[Upload]ボタンを使用して アップロードします。

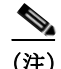

(注) アイコンを削除するには、[Delete] アイコンを使用します。

ステップ **5** [Link to URL] フィールドに、メニュー リンクの接続先 URL を入力します。

$$
\theta
$$

 $\mathbf{r}$ 

(注) Smart Link オプションを使用すると、URL を強化することができます。「\$」を入力するか、[Add Variable] ドロップダウン リストをクリックして追加できる変数を表示します。Smart Link を作 成するときの詳細については、「Smart Link[」セクション\(](#page-41-0)7-42 ページ)を参照してください。

- ステップ **6** リンク先 Web ページの「戻る」ボタンを有効にするには、[Enable back button] チェックボックス をオンにします。
- ステップ **7** [Save]をクリックします。 ポータルにカスタマイズされたメニュー アイテムが追加されます。

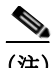

(注) 追加されたメニュー アイテムは、ポータルのプレビューではテキストとして表示されますが、ラ ンタイムにはリンクとして表示されます。

(注) パブリッシュされているキャプティブ ポータルまたはエクスペリエンス ゾーンにすでに関連 付けられているポータルを変更する場合、[Save & Publish] ボタンをクリックして、変更を速やか にパブリッシュします。[Save & Publish] ボタンは、ポータルがキャプティブ ポータル ルールま たはエクスペリエンス ゾーンに関連付けられている場合のみ表示されます。キャプティブ ポー タル ルールを作成するときの詳細については、「キャプティブ ポータル ルールの作成」セクショ ン(4-1 ページ)を参照してください。

# <span id="page-19-0"></span>ポータルへのプロモーションとオファーの追加

[Promos & Offers] モジュールでは、顧客に提供するプロモーションおよびオファーをポータルに 追加することができます。さまざまなプロモーション URL にリンクできるさまざまなプロモー ション アイテムをポータルに追加できます。このモジュールでは、各プロモーションにラベル、 アイコン、および Web URL を追加することができます。

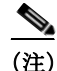

(注) プロモーションは回転式で表示されます。

ポータルにプロモーションとオファーを追加するには、次の手順を実行します。

- ステップ **1** [Promos & Offers] モジュールの追加が必要なポータルを開きます。
- ステップ **2** [Promos & Offers]モジュールをクリックします。 [PROMOS and OFFERS] ページが表示されます。
- ステップ **3** [Title] フィールドに、プロモーションとオファーが表示される領域のために表示が必要なラベル を入力します。
- ステップ **4** [Promo Name] フィールドに、プロモーション リンクの名前を入力します。
- ステップ **5** [Promo Image] 領域で、プロモーション リンクの隣に表示が必要なアイコンを、[Upload]ボタンを 使用してアップロードします。
- ステップ **6** [Link Promo to URL] フィールドに、プロモーション Web ページにリンクする URL を入力します。
- ステップ **7** [Save]をクリックします。 ポータルにプロモーションおよびオファーが追加されます。

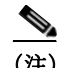

(注) [Add a Promotion] ボタンを使用すると、ポータルに複数のプロモーションを追加できます。

(注) パブリッシュされているキャプティブ ポータルまたはエクスペリエンス ゾーンにすでに関連 付けられているポータルを変更する場合、[Save & Publish] ボタンをクリックして、変更を速やか にパブリッシュします。[Save & Publish] ボタンは、ポータルがキャプティブ ポータル ルールま たはエクスペリエンス ゾーンに関連付けられている場合のみ表示されます。キャプティブ ポー タル ルールを作成するときの詳細については、「キャプティブ ポータル ルールの作成」セクショ ン(4-1 ページ)を参照してください。

#### ポータルからのプロモーションの削除

WiFi Engage では、必要な期間の後、ポータルからプロモーションを削除することができます。 ポータルからプロモーションを削除するには、次の手順を実行します。

- ステップ **1** プロモーションを削除するポータルを開きます。
- ステップ **2** [Promos & Offers]モジュールをクリックします。 そのポータルに追加されたプロモーションが含まれる [PROMOS and OFFERS] ページが表示さ れます。
- ステップ **3** 削除するプロモーションの右上に表示される [Delete]アイコンをクリックします。

#### <span id="page-20-0"></span>ポータルのエクスポート

WiFi Engage では、各種ポータル モジュールを使用して作成したポータルをエクスポートするこ とができます。

ポータルをエクスポートするには、次の手順を実行します。

- ステップ **1** エクスポートするポータルを開きます。
- ステップ **2** [Export Portal]アイコンをクリックします。 [Export Portal] ダイアログボックスが表示されます。
- ステップ **3** [Download]をクリックします。
- ステップ **4** 表示されるウィンドウで、次のいずれかを実行します。
	- **a.** エクスポートされたファイルを直接開くには、[Open]を選択します。
	- **b.** ポータル ファイルをコンピュータに保存するには、[Save]を選択します。 ポータルの zip ファイルがコンピュータのダウンロード フォルダに保存されます。

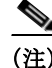

 $\mathbf I$ 

(注) ポータルは、zip 形式でエクスポートされます。

## <span id="page-21-0"></span>ポータルのスタイル シートの編集

WiFi Engage の [Style Sheet Editor] オプションでは、ポータルのスタイル シートを更新すること ができます。これは、ポータルのフォント プロパティや外観を変更するのに役立ちます。 ポータルのスタイル シートを編集するには、次の手順を実行します。

- ステップ **1** スタイル シートを編集するポータルを開きます。
- ステップ **2** [Style Sheet Editor]アイコンをクリックします。
- ステップ **3** [CSS Editor] タブで、スタイル シートに必要な変更を加えます。
- ステップ **4** [Save]をクリックします。

スタイル シートを外部ソースからアップロードすることができます。たとえば、別のポータルの ためにデザインされた CSS などです。

また、ポータルをダウンロードして必要な更新を行い、編集したスタイル シートをアップロード することもできます。たとえば、CSS デザイナーにポータルの編集を依頼する場合、[Download] ボタンを使用してスタイル シートをダウンロードすることができます。スタイル シートに必要 な変更を加えた後、[Upload] ボタンを使用して、それを WiFi Engage にアップロードすることが できます。

#### スタイル シートへのアセットの追加

ポータルの外観を強化するため、イメージやフォントなどのアセットをポータルの [Style Sheet Editor] に追加することができます。jpeg、png、tif などのイメージ ファイルが追加できます。スタ イル シートを編集し、これらのアセットをポータルに組み込みます。

ポータルのスタイル シートにアセットを追加するには、次の手順を実行します。

- ステップ **1** スタイル シートを編集するポータルを開きます。
- ステップ **2** [Style Sheet Editor]アイコンをクリックします。
- ステップ **3** [Upload Assets]タブをクリックします。
- ステップ **4** [Upload file]をクリックして、アセット ファイルをアップロードします。 ファイルがアセット リストに追加されます。

アセット リスト内のアセットに対して表示される [Copy Asset Url] ボタンを使用すると、アセッ トの URL をコピーすることができます。このアセットをポータルに追加するには、スタイル シートの適切な場所に URL を追加します。

アセットを削除するには、アセット リスト内のそのアセットに表示された [Delete] アイコンを 使用します。

#### <span id="page-22-0"></span>ポータルの検索

WiFi Engage では、既存のポータルを検索するための検索オプションが提供されています。ポー タルは名前で検索できます。 ポータルを検索するには、次の手順を実行します。

- ステップ **1** WiFi Engage ダッシュボードで、[Portal]を選択します。
- ステップ **2** [Search] フィールドにポータル名を入力します。 その名前を持つポータルがリストされます。

## <span id="page-22-1"></span>ポータルのインポート

WiFi Engage では、外部パスからポータルをインポートすることができます。たとえば、外部アプ リケーションを使用してポータルを強化する場合、[Export Portal] アイコンを使用してポータル をエクスポートし、必要な強化を加え、[Import Portal] オプションを使用してポータル ファイル を WiFi Engage にインポートすることができます。

ポータルをインポートするには、次の手順を実行します。

- ステップ **1** WiFi Engage ダッシュボードで、[Portal]を選択します。 ポータル ページが表示されます。
- ステップ **2** [Import Portal]をクリックします。
- ステップ **3** 表示される [Import Portal] ウィンドウで、次の手順を実行します。
	- **a.** [Please Provide Portal Name and Select the Zip File to Import] フィールドに、ポータルのファイ ル名を入力します。
	- **b.** [Choose File]ボタンをクリックして、インポートするファイルを選択します。
	- **c.** [Import]をクリックします。

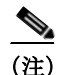

(注) ポータルは、zip 形式でアップロードされます。

# <span id="page-22-2"></span>ポータルの削除

 $\mathbf I$ 

ポータルを削除するには、次の手順を実行します。

- ステップ **1** WiFi Engage ダッシュボードで、[Portal]を選択します。 WiFi Engage で利用可能なすべてのポータルのリストを含むポータル ページが表示されます。
- ステップ **2** 削除するポータルの隣のチェックボックスをオンにします。
- ステップ **3** [Delete]をクリックします。
- ステップ **4** 表示される [Delete Portals] ウィンドウで、[Yes]をクリックします。 ポータルは、WiFi Engage から削除されます。

Τ

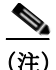

(注) 削除するポータルの隣のチェックボックスを複数選択すると、複数のポータルを同時に削除で きます。

(注) キャプティブ ポータル ルールまたはエクスペリエンス ゾーンに関連付けられているポータル は、削除できません。

#### ポータルの編集

ポータルを編集するには、次の手順を実行します。

- ステップ **1** WiFi Engage ダッシュボードで、[Portal]を選択します。 選択されたポータルの [Portal] ウィンドウが表示されます。
- ステップ **2** 表示される [Portals] ウィンドウで、編集するポータルをクリックします。
- ステップ **3** 必要な変更を行い、各モジュールに加えた変更を保存します。
- ステップ **4** 変更をパブリッシュするには、[Portals] ウィンドウでそのポータルの [Publish]ボタンをクリック します。

#### <span id="page-23-0"></span>ポータル **URL** の電子メールでの送信

ポータルの URL を電子メールで送信し、受信者がその URL を使用してポータルにアクセスでき るようにすることができます。 ポータルの URL を電子メールで送信するには、次の手順を実行します。

- ステップ **1** WiFi Engage ダッシュボードで、[Portal]を選択します。 WiFi Engage で利用可能なすべてのポータルのリストを含むポータル ページが表示されます。
- ステップ **2** URL を電子メールで送信するポータルをクリックします。 ポータルが表示されます。
- ステップ **3** [Email Portal URL] フィールドに、ポータルの URL を電子メールで送信する宛先電子メール ID を入力します。
- ステップ **4** [Email link]をクリックします。 URL が指定された電子メール アドレスに送信されたことを知らせるメッセージが表示されます。
- ステップ **5** [OK]をクリックします。

#### <span id="page-24-0"></span>ポータルの **QR** コードの表示

WiFi Engage では、モバイル デバイスの QR コード リーダーを使用してポータルの QR コードを スキャンすることができます。

 $\mathbf I$ 

(注) この機能を使用するには、モバイル デバイスに QR コード リーダー アプリケーションをインス トールする必要があります。

ポータルの QR コードをスキャンするには、次の手順を実行します。

- ステップ **1** QR コードをスキャンするポータルを開きます。
- ステップ **2** モバイル デバイスで QR コード リーダー アプリケーションを開きます。
- ステップ **3** ポータルで、[Scan with QR code reader on your mobile device] というラベルの領域にモバイル デ バイスでフォーカスします。 モバイル デバイスは QR コードをスキャンして、URL を開くかどうか質問するメッセージを表 示します。
- ステップ **4** [OK]をクリックします。 モバイル デバイスの画面にポータルが開きます。

## <span id="page-24-1"></span>エクスペリエンス ゾーン別のポータルのプレビュー

WiFi Engage では、さまざまなエクスペリエンス ゾーンに対して同じポータルをそれぞれ異なる コンテンツで表示することができます。WiFi Engage ダッシュボードを使用すると、各エクスペ リエンス ゾーンに対してポータルがどのように表示されるか確認することができます。あるエ クスペリエンス ゾーンに向けたポータルを表示するには、次の手順を実行します。

- ステップ **1** プレビューを表示するポータルを開きます。
- ステップ **2** [Preview] 領域で、ポータルのプレビューを表示するエクスペリエンス ゾーンを選択します。 そのエクスペリエンス ゾーンに向けたポータルのプレビューが表示されます。

#### <span id="page-24-2"></span>さまざまなデバイス上のポータルのプレビュー

WiFi Engage では、さまざまなデバイス上のポータルの外観を表示することができます。モバイ ル デバイス、タブレット、およびラップトップでのポータルをプレビューすることができます。 デバイス上のポータルをプレビューするには、次の手順を実行します。

ステップ **1** プレビューを表示するポータルを開きます。 さまざまなデバイスのイメージが、ポータルの右側に表示されています。

ステップ **2** 次のいずれかを実行します。

- **a.** モバイル デバイスでのポータルのプレビューを表示するには、モバイル デバイスのイメー ジをクリックします。
- **b.** タブレットでのポータルのプレビューを表示するには、タブレットのイメージをクリックし ます。
- **c.** ラップトップでのポータルのプレビューを表示するには、ラップトップのイメージをクリッ クします。

選択したデバイスでのポータルのプレビューが表示されます。

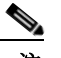

注 [Preview] ウィンドウでその他のデバイスでのプレビューを表示するには、対応するタブ をクリックします。[Preview] ウィンドウでは、CSS Editor の表示、アセットのアップロー ド、QR コードのスキャン、ポータルの URL の電子メールでの送信、および向きの変更も できます。

## <span id="page-25-0"></span>ポータルの管理

■ ポータル管理

ポータル管理者は、モジュールのオン/オフ ボタンを切り替えることで、ポータルに追加するモ ジュールを表示または非表示にすることができます。

- **•** モジュールを並び替えるには、必要な位置にモジュールをドラッグ アンド ドロップします。 プレビュー セクションに変更が反映されます。
- **•** ポータル内では、次のモジュールの位置を並べ替えることはできません。
	- **–** Brand Name
	- **–** Notice
	- **–** Welcome Message
	- **–** Promos & Offers

注 デフォルトでは、上記のモジュールの [Configure In]オプションは、[Experience Zone Manager App] に設定されています。WiFi Engage ダッシュボードでこれらのモジュール を編集するには、[Configure In] オプションを [Dashboard] に変更する必要があります。

# <span id="page-25-1"></span>**Enterprise Mobility Services Platform Studio URL** のキャプティブ ポータル **URL** としての設定

WiFi Engage では、Enterprise Mobility Services Platform Studio を使用して強化した WiFi Engage ポータルを、SSID のためのキャプティブ ポータル URL として設定することができます。

(注) WiFi Engage ダッシュボードを使用して作成され、Enterprise Mobility Services Platform Studio の WiFi Engage または WiFi Engage V2 のモジュール グループを使用して強化されたポータルのた めの Studio URL のみを使用します。

(注) WiFi Engage モジュールは、[Data Capture] モジュールがある新しいポータルではサポートされま せん。

Studio URL を SSID のためのキャプティブ ポータルとして設定するには、次の手順を実行します。

- ステップ **1** WiFi Engage でポータルを作成し、必要なすべての WiFi Engage モジュールを追加します。
- ステップ **2** ポータルを、必要なキャプティブ ポータル ルールに関連付けます。

詳細については、「キャプティブ ポータル ルールの作成」セクション(4-1 ページ)を参照してく ださい。

- ステップ **3** Enterprise Mobility Services Platform Studio を開きます。
- ステップ **4** EMSP Studio に新しいサイトを作成します。
- ステップ **5** [WiFi Engage Connector] モジュールを、WiFi Engage または WiFi Engage V2 のモジュール グルー プから [Canvas] にドラッグ アンド ドロップします。
- ステップ **6** [Edit Settings] パネルの [WiFi Engage Portal Id] テキスト フィールドに、ステップ 1 で WiFi Engage を使用して作成したポータルの名前を入力します。
- ステップ **7** [Edit Settings] パネルで、必要に応じてその他のフィールドを設定し、[Save]をクリックします。
- ステップ **8** [Canvas] に、このポータルのために WiFi Engage で設定したその他のすべての WiFi Engage(WiFi Engage)モジュールをドラッグ アンド ドロップします。

すると、WiFi Engage での表示と同じ形式でポータルが表示されます。

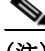

(注) モジュール グループからの [WiFi Engage Connector] を使用している場合、同じモジュール グ ループのその他の WiFi Engage モジュールも、ドラッグ アンド ドロップします。WiFi Engage の モジュール グループまたは WiFi Engage V2 のモジュール グループの詳細については、 『*Enterprise Mobility Services Platform Studio Modules Guide*』を参照してください。

- (注) ポータルにソーシャル認証または SMS 認証を適用するには、WiFi Engage V2 のモジュール グ ループを使用する必要があります。
- ステップ **9** Studio のモジュールを使用してポータルを強化し、設定を保存します。たとえば、ポータルに [Context Aware Container] モジュールを追加すると、ポータル内の特定のコンテンツを、さまざま なパラメータに基づいて表示または非表示にできます。
- ステップ **10** [Draft] > [Make Site Live]の順に選択し、サイトをパブリッシュします。
- ステップ **11** [Preview]をクリックし、サイトの URL を表示します。

 $\mathbf I$ 

(注) ドラフト サイトを使用していないことを確認します。

- ステップ **12** サイトの URL をコピーします
- ステップ **13** ワイヤレス LAN コントローラ を開きます。
- ステップ **14** ワイヤレス LAN コントローラのメイン ウィンドウで、[WLANs]タブをクリックします。
- ステップ **15** Studio URL を設定する SSID の WLAN をクリックします。
- ステップ **16** [Security] > [Layer 3]の順に選択します。

ステップ **17** [Web Auth Type] ドロップダウン リストから、[External]を選択します。

- ステップ **18** 表示される [URL] フィールドに、コピーしたサイトの URL を貼り付けます。
- ステップ **19** [Apply]をクリックします。

ポータルを Enterprise Mobility Services Platform Studio で強化した後でも、ポータルのための各種 WiFi Engage モジュールを WiFi Engage ダッシュボードから管理することができます。たとえば、 [WiFi Engage Menu] モジュールのために設定したメニューリンクを、WiFi Engage ダッシュボー ドを使用して変更することができます。変更は、Studio ページにも反映されます。

# <span id="page-27-0"></span>**WiFi Engage** の **SMS** ゲートウェイの設定

ポータルの認証を SMS を介して制御する場合、WiFi Engage では、サードパーティ ベンダーの SMS ゲートウェイを使用することができます。WiFi Engage に SMS ゲートウェイを設定するに は、次の手順を実行します。

- ステップ **1** WiFi Engage ダッシュボードで、左ペインの [Tools] アイコンを選択します。
- ステップ **2** [SMS Gateway]タブをクリックします。
- ステップ **3** SMS ゲートウェイの [Add]ボタンをクリックします。

SMS ゲートウェイを設定するためのフィールドが表示されます。

- ステップ **4** [SMS Gateway Type] 領域で、必要な SMS ゲートウェイのタイプを選択します。 HTTP の場合は、次の詳細情報を入力します。
	- **a.** [SMS Gateway name] に、HTTP SMS ゲートウェイの名前を入力します。
	- **b.** [SMS Gateway URL] フィールドに、SMS ゲートウェイの URL を入力します。
	- **c.** [Success Message Text] フィールドに、メッセージの送信が成功した際に表示する必要がある メッセージを入力します。

SMPP の場合は、次の詳細情報を入力します。

- **a.** [SMS Gateway Name] テキスト フィールドに、SMPP ゲートウェイの名前を入力します。
- **b.** [Host] テキスト フィールドに、SMPP サーバのホスト名または IP アドレスを入力します。
- **c.** [Port] テキスト フィールドに、SMPP ゲートウェイのポートを入力します。
- **d.** [System Id] テキスト フィールドに、SMPP ゲートウェイのシステム ID を入力します。
- **e.** [SMS Gateway password] に、SMPP ゲートウェイのパスワードを入力します。
- **f.** [Source Address] テキスト フィールドに、送信元情報を入力します。
- ステップ **5** [Save]をクリックします。

 $\mathbf{r}$ 

#### **SMS** ゲートウェイの変更

SMS ゲートウェイを変更するには、次の手順を実行します。

- ステップ **1** WiFi Engage ダッシュボードで、左ペインの [Tools] アイコンを選択します。
- ステップ **2** [SMS Gateway]タブをクリックします。
- ステップ **3** 変更する SMS ゲートウェイの [Edit]ボタンをクリックします。 [SMS Gateway] ダイアログボックスが表示されます。
- ステップ **4** 必要な変更を加えます。
- ステップ **5** [Save]をクリックします。

# <span id="page-28-0"></span>ポータルへのソーシャル認証

ポータルへのソーシャル認証を有効にするには、次の手順を実行します。

- **1.** [ソーシャル認証のための](#page-28-1) CUWN の設定(7-29 ページ)
- **2.** [ソーシャル認証のためのソーシャル](#page-29-0) アプリケーションの追加(7-30 ページ)
- **3.** Social Sign In [認証のためのポータル設定\(](#page-7-0)7-8 ページ)
- **4.** [ソーシャル認証のためのアプリケーションの設定\(](#page-29-1)7-30 ページ)

## <span id="page-28-1"></span>ソーシャル認証のための **CUWN** の設定

CUWN へのソーシャル認証のためには、ワイヤレス LAN コントローラに一定の設定をする必要 があります。

ソーシャル認証のために CUWN を設定するには、次の手順を実行します。

- ステップ **1** クレデンシャルを使用してワイヤレス LAN コントローラにログインします。
- ステップ **2** [SECURITY] > [Access Control Lists] > [Access Control Lists]の順に選択します。
- ステップ **3** 表示される [Access Control List] ページで、WiFi Engage のために設定されたアクセス コントロー ル リストをクリックします。

[Add New Rule] をクリックして、次の情報で 2 つの追加ルールを追加します。

表 *1 ACL* ルール:ソーシャル認証のためのウォール ガーデンの範囲

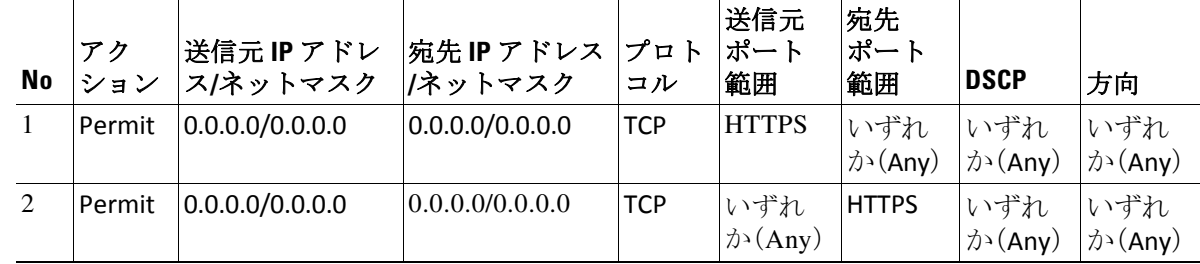

Τ

# <span id="page-29-0"></span>ソーシャル認証のためのソーシャル アプリケーションの追加

ソーシャル ネットワーク サイトを介したポータルへの認証を提供するには、対応するソーシャ ル アプリケーションを WiFi Engage に設定する必要があります。たとえば、Facebook にサインイ ン中のユーザに対してポータルへのアクセスを認証する必要がある場合、WiFi Engage に Facebook のアプリケーションを設定する必要があります。WiFi Engage に追加できるソーシャル ネットワーク サイトのアプリケーションは、次のとおりです。

- **•** Facebook
- **•** Twitter
- **•** LinkedIn

ポータルへのソーシャル認証のためのアプリケーションを設定するときの詳細については[、「ソー](#page-29-1) [シャル認証のためのアプリケーションの設定」セクション\(](#page-29-1)7-30 ページ)を参照してください。

WiFi Engage にソーシャル アプリケーションを設定するには、次の手順を実行します。

- ステップ **1** WiFi Engage ダッシュボードで、左ペインの [Tools] アイコンを選択します。
- ステップ **2** [Social Apps]タブをクリックします。
- ステップ **3** アプリケーションを設定するソーシャル ネットワーク サイトに対応する [Add]ボタンをクリッ クします。

アプリケーションを設定するためのフィールドが表示されます。

- ステップ **4** アプリケーションの名前、アプリケーション ID、およびアプリケーションの秘密鍵を、それぞれ のフィールドに入力します。
- ステップ **5** [Save]をクリックします。

#### <span id="page-29-1"></span>ソーシャル認証のためのアプリケーションの設定

この項では、さまざまなネットワーキング サイトを介した各種のソーシャル認証のためのアプ リケーションに必要な設定を説明します。

- **•** [Facebook](#page-29-2)(7-30 ページ)
- **•** Twitter(7-31 [ページ\)](#page-30-0)
- **•** LinkedIn [アプリケーション\(](#page-30-1)7-31 ページ)

#### <span id="page-29-2"></span>**Facebook**

ソーシャル認証のために Facebook アプリケーションを設定するには、次の手順を実行します。

- ステップ **1** [developers.facebook.com](https://developers.facebook.com/) を開きます。
- ステップ **2** [My Apps] ドロップダウン リストから、ソーシャル認証のために WiFi Engage に設定するアプリ ケーションを選択します。
- ステップ **3** [Settings]をクリックします。
- ステップ **4** [App Domains] テキスト フィールドに**cisco.wifi-mx.com** と入力します。

(注) ドメインは、ポータルが作成された Enterprise Mobility Services Platform での設定(live、beta など) に応じて変更されます。

#### <span id="page-30-0"></span>**Twitter**

ソーシャル認証のために Twitter アプリケーションを設定するには、次の手順を実行します。

ステップ **1** [apps.twitter.com](https://apps.twitter.com/) にログインします。 ステップ **2** ソーシャル認証のために WiFi Engage に設定するアプリケーションをクリックします。 ステップ **3** [Settings]タブをクリックします。 ステップ **4** [Callback URL] テキスト フィールドに**http://cisco.wifi-mx.com/socialAuth** と入力します。 ステップ **5** [Enable Callback Locking]チェックボックスをオフにします。 ステップ **6** [Allow this application to be used to Sign in with Twitter]チェックボックスをオンにします。

(注) ドメインは、ポータルが作成された Enterprise Mobility Services Platform での設定(live、beta など) に応じて変更されます。

#### <span id="page-30-1"></span>**LinkedIn** アプリケーション

- ステップ **1** [developer.linkedin.com](https://developer.linkedin.com/) にログインします。
- ステップ **2** [My Apps]をクリックします。
- ステップ **3** ソーシャル認証のために設定するアプリケーションをクリックします。
- ステップ **4** [Authentication]をクリックします。
- ステップ **5** [Default Application Permissions] 領域で、[r\_basicprofile] および [r-emailaddress] チェックボックス をオンにします。
- ステップ **6** [Authorized Redirect URLs] テキスト フィールドに、**http://cisco.wifi-mx.com/p/linkedin\_auth** と 入力し、[Add] をクリックします。

Enterprise Mobility Services Platform Studio を使用して作成されたポータルには、 http://cisco.wifi-mx.com/socialAuth を使用します。

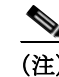

 $\mathbf I$ 

(注) ドメインは、ポータルが作成された Enterprise Mobility Services Platform での設定(live、beta など) に応じて変更されます。

 $\mathsf I$ 

# <span id="page-31-0"></span>ポータルの認定デバイス リスト

ポータルのためにテストされ、認定されているデバイスおよびオペレーティング システムは、次 の表のとおりです。

表 *7-1* 認定デバイス リスト

| デバイス                     | OS バージョン                     | ブラウザまたは Captive<br><b>Network Assistant (CNA)</b> |
|--------------------------|------------------------------|---------------------------------------------------|
| モバイルデバイス                 |                              |                                                   |
| Moto G <sub>2</sub>      | v6.0                         | CNA, Google Chrome, Mozilla<br>Firefox.           |
| Sony Experia SP          | バージョン 4.3                    | Google Chrome                                     |
| Samsung S2               | バージョン 4.1.2                  | Google Chrome                                     |
| Samsung Galaxy S5        | バージョン 6.0.1                  | Google Chrome                                     |
| Samsung S6               | バージョン 6.0.1                  | Google Chrome                                     |
| Micromax                 | バージョン 5.0 およびバー<br>ジョン 4.4.4 | Google Chrome                                     |
| Google Nexus 6           | バージョン 6.0.1                  | CNA, Google Chrome                                |
| Moto X Play              | バージョン 6.0.1                  | Google Chrome                                     |
| iPhone 4s                | バージョン 9.3.5                  | CNA, Safari                                       |
| iPhone 5                 | バージョン 10.1.1                 | CNA, Safari                                       |
| <i>iPhone</i> 5s         | バージョン 10.1                   | CNA、Safari                                        |
| iPhone 6                 | バージョン 10.1                   | CNA, Safari                                       |
| iPhone 6s                | バージョン 9.3.5                  | CNA, Safari                                       |
| iPhone 6 Plus            | バージョン 9.3.5                  | CNA、Safari                                        |
| Huawei honor             | バージョン .6.0.1 および 6.0         | Google Chrome                                     |
| Huawei P8                | バージョン 5.0.1                  | Google Chrome                                     |
| Huawei P8 lite           | v6.0                         | CNA, Google Chrome, Mozilla<br>Firefox            |
| Microsoft Lumia 950      | Windows 10                   | CNA およびネイティブ ブラ<br>ウザ                             |
| Nokia Lumia 1320         | Windows 8.1                  | CNA およびネイティブ ブラ<br>ウザ                             |
| iPad またはタブレット            |                              |                                                   |
| Samsung Galaxy Tab 2     | バージョン 4.1.2                  | Google Chrome                                     |
| Samsung Galaxy Tab 3 Neo | バージョン 4.2.2                  | Google Chrome                                     |
| Samsung S5               | バージョン 5.0                    | Google Chrome, Mozilla<br>Firefox、ネイティブ ブラウザ      |
| Samsung S6               | バージョン 6.0.1                  | CNA, Google Chrome, Mozilla<br>Firefox、ネイティブ ブラウザ |
| Samsung S2               | バージョン 4.1.2                  | Google Chrome, Mozilla<br>Firefox、ネイティブ ブラウザ      |

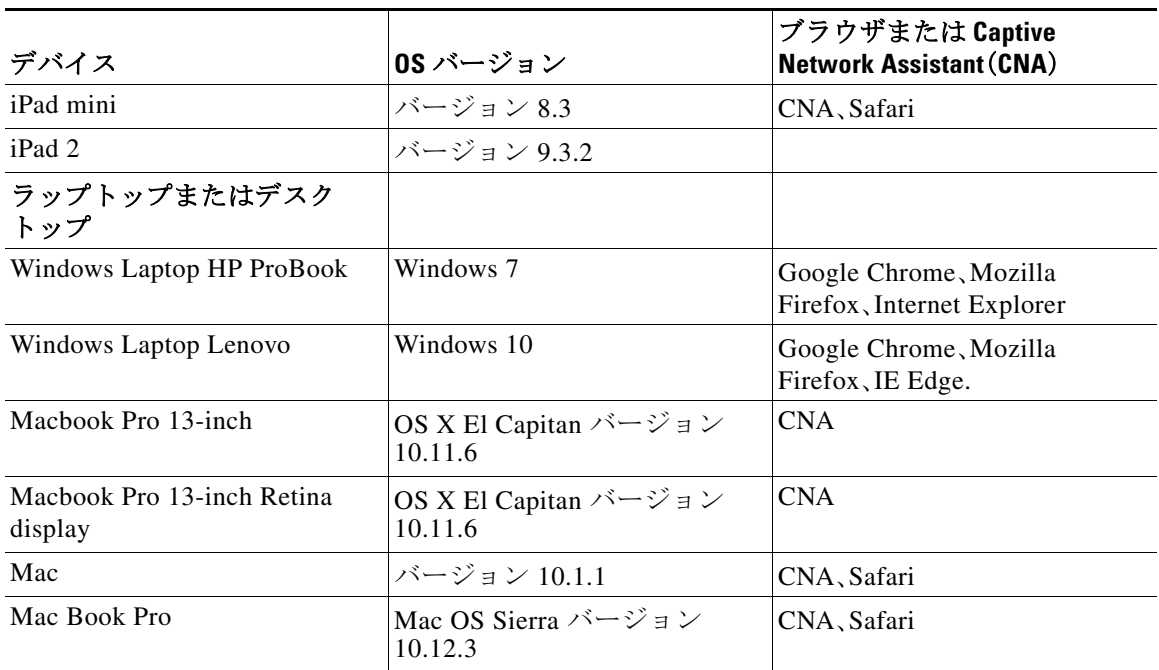

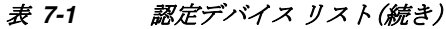

# <span id="page-32-0"></span>**WiFi Engage** キャプティブ ポータルの動作

さまざまなデバイスでのキャプティブ ポータルの動作は、次のとおりです。

- **•** iOS 7.x、8.x、9.x(7-33 [ページ\)](#page-32-1)
- **•** [Android 5.x](#page-33-0) 以降:CNA 使用(7-34 ページ)
- **•** [Android 4.x](#page-34-0) 以前(7-35 ページ)
- [Windows Phone](#page-34-1)  $(7-35 \sim -\check{\mathcal{V}})$
- **•** Windows PC [またはラップトップ\(](#page-34-2)7-35 ページ)
- **•** [Macbook](#page-35-0)(7-36 ページ)

## <span id="page-32-1"></span>**iOS 7.x**、**8.x**、**9.x**

 $\mathbf{r}$ 

顧客がキャプティブ ポータル URL で設定されている SSID に接続すると、Captive Network Assistant(CNA)ウィンドウが表示されます。CNA によってポータルのコンテンツがロードされ、 表示されます。

顧客がポータル内のいずれかのメニューまたはリンクをクリックすると、[Authentication] モ ジュールの設定に応じた内容のログイン画面が表示されます。ポータルへの認証を設定すると きの詳細については[、「ポータルへの認証の設定」セクション\(](#page-4-0)7-5 ページ)を参照してください。 顧客は、認証手順を実行する必要があります。認証手順は、利用規約の承認のみ、SMS認認証、Email 認証、またはソーシャル認証のいずれかです。各種認証タイプの認証手順の詳細については[、「顧](#page-36-0) [客のための認証手順」セクション\(](#page-36-0)7-37 ページ)を参照してください。必要な認証手順が完了する と、当該のデバイスにインターネット プロビジョニングをするよう、WiFi Engage から CUWN に 要求が送信されます。インターネット プロビジョニングが正常に行われると、CNA ウィンドウ は破棄され、Mobile Safari が開きます。Mobile Safari では、顧客が先にクリックしていたメニュー またはリンクの Web ページが開きます。

٦

あるいは、CNA が無視され、顧客が Mobile Safari または Chrome ブラウザを使用してホワイト リ スト化されていない(アクセス コントロール リストにない)URL にアクセスした場合、顧客は、 設定されているキャプティブ ポータルの URL にリダイレクトされます。ブラウザによってキャ プティブ ポータルのコンテンツがロードされ、表示されます。顧客がポータル内のいずれかのメ ニューまたはリンクをクリックすると、ログイン画面が表示されます。インターネットを利用す るには、顧客はここで、前述した認証手順を完了する必要があります。

 $\begin{picture}(20,5) \put(0,0) {\line(1,0){15}} \put(15,0) {\line(1,0){15}} \put(15,0) {\line(1,0){15}} \put(15,0) {\line(1,0){15}} \put(15,0) {\line(1,0){15}} \put(15,0) {\line(1,0){15}} \put(15,0) {\line(1,0){15}} \put(15,0) {\line(1,0){15}} \put(15,0) {\line(1,0){15}} \put(15,0) {\line(1,0){15}} \put(15,0) {\line(1,0){15}} \put(15,0) {\line(1,$ 

(注) インターネット プロビジョニングの後は、顧客は、それ以上の認証なしでポータル内のメニュー やリンクに移動できます。

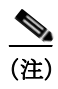

(注) インターネット プロビジョニング中にエラーが生じると、キャプティブ ポータルが再表示され ます。

## <span id="page-33-0"></span>**Android 5.x** 以降:**CNA** 使用

顧客がキャプティブ ポータル URL で設定されている SSID に接続すると、[Sign in to {SSID name}] オプションが通知領域に表示されます。通知をクリックすると、Android 5.x 以降を搭載し たデバイスでは、CNA ウィンドウが立ち上がります。CNA によってポータル URL からコンテン ツがロードされ、ポータルが表示されます。顧客がポータル内のいずれかのメニューまたはリン クをクリックすると、[Authentication] モジュールの設定に応じた内容のログイン画面が表示さ れます。ポータルへの認証を設定するときの詳細については[、「ポータルへの認証の設定」セク](#page-4-0) ション(7-5 [ページ\)を](#page-4-0)参照してください。顧客は、認証手順を実行する必要があります。認証手順 は、利用規約の承認のみ、SMS 認証、Email 認証、またはソーシャル認証のいずれかです。各種認 証タイプの認証手順の詳細については[、「顧客のための認証手順」セクション\(](#page-36-0)7-37 ページ)を参 照してください。必要な認証手順が完了すると、当該のデバイスにインターネット プロビジョニ ングをするよう、WiFi Engage から CUWN に要求が送信されます。インターネット プロビジョニ ングが正常に行われると、CNA ウィンドウは破棄されます。

あるいは、顧客は通知を無視してネイティブ ブラウザまたは Chrome ブラウザの使用に進むこ ともできます。顧客がホワイト リスト化されていない(アクセス コントロール リストにない) URL にアクセスした場合、顧客は、設定されているキャプティブ ポータルの URL にリダイレク トされます。ブラウザによってキャプティブ ポータルのコンテンツがロードされ、表示されま す。顧客がポータル内のいずれかのメニューまたはリンクをクリックすると、ログイン画面が表 示されます。インターネットを利用するには、顧客はここで、前述した認証手順を完了する必要 があります。インターネット プロビジョニングが正常に行われると、顧客が先にクリックしてい たメニューまたはリンクの Web ページが表示されます。

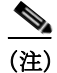

(注) インターネット プロビジョニングの後は、顧客は、それ以上の認証なしでポータル内のメニュー やリンクに移動できます。

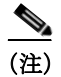

(注) インターネット プロビジョニング中にエラーが生じると、キャプティブ ポータルが再表示され ます。

## <span id="page-34-0"></span>**Android 4.x** 以前

顧客がキャプティブ ポータル URL で設定されている SSID に接続すると、[Sign in to {SSID name}] オプションが通知領域に表示されます。通知をクリックすると、Android 4.x 以前を搭載し たデバイスでは、デフォルトのブラウザが立ち上がります。ブラウザは、デバイスによって生成 される URL をロードしようとします。この URL は WLC でホワイト リスト化されていないた め、顧客はキャプティブ ポータルにリダイレクトされます。顧客がポータル内のいずれかのメ ニューまたはリンクをクリックすると、[Authentication] モジュールの設定に応じた内容のログ イン画面が表示されます。ポータルへの認証を設定するときの詳細については[、「ポータルへの](#page-4-0) [認証の設定」セクション\(](#page-4-0)7-5 ページ)を参照してください。顧客は、認証手順を実行する必要があ ります。認証手順は、利用規約の承認のみ、SMS 認証、Email 認証、またはソーシャル認証のいず れかです。各種認証タイプの認証手順の詳細については[、「顧客のための認証手順」セクション](#page-36-0) (7-37 [ページ\)を](#page-36-0)参照してください。必要な認証手順が完了すると、当該のデバイスにインター ネット プロビジョニングをするよう、WiFi Engage から CUWN に要求が送信されます。インター ネット プロビジョニングが正常に行われると、同じブラウザに、顧客が先にクリックしていたメ ニューまたはリンクの Web ページが表示されます。

(注) インターネット プロビジョニングの後は、顧客は、それ以上の認証なしでポータル内のメニュー やリンクに移動できます。

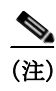

(注) インターネット プロビジョニング中にエラーが生じると、キャプティブ ポータルが再表示され ます。

# <span id="page-34-1"></span>**Windows Phone**

顧客がキャプティブ ポータル URL で設定されている SSID に接続すると、Captive Network Assistant(CNA)が表示されます。CNA によってキャプティブ ポータル URL のコンテンツがロー ドされ、表示されます。顧客がポータル内のいずれかのメニューまたはリンクをクリックする と、[Authentication] モジュールの設定に応じた内容のログイン画面が表示されます。ポータルへ の認証を設定するときの詳細については[、「ポータルへの認証の設定」セクション\(](#page-4-0)7-5 ページ)を 参照してください。顧客は、認証手順を実行する必要があります。認証手順は、利用規約の承認の み、SMS 認証、Email 認証、またはソーシャル認証のいずれかです。各種認証タイプの認証手順の 詳細については[、「顧客のための認証手順」セクション\(](#page-36-0)7-37 ページ)を参照してください。必要な 認証手順が完了すると、当該のデバイスにインターネット プロビジョニングをするよう、WiFi Engage から CUWN に要求が送信されます。インターネット プロビジョニングが正常に行われ ると、CNA ウィンドウは破棄されます。

 $\mathbf{r}$ 

(注) インターネット プロビジョニング中にエラーが生じると、キャプティブ ポータルが再表示され ます。

# <span id="page-34-2"></span>**Windows PC** またはラップトップ

顧客が、キャプティブ ポータル URL で設定されている SSID に正常に接続した後で、ホワイト リスト化されていない(アクセス コントロール リストにない)URL を参照した場合、顧客は、そ の SSID のために設定されているキャプティブ ポータル ページにリダイレクトされます。顧客 がポータル内のいずれかのメニューまたはリンクをクリックすると、[Authentication] モジュー ルの設定に応じた内容のログイン画面が表示されます。ポータルへの認証を設定するときの詳

ן

細については[、「ポータルへの認証の設定」セクション\(](#page-4-0)7-5 ページ)を参照してください。顧客は、 認証手順を実行する必要があります。認証手順は、利用規約の承認のみ、SMS 認証、Email 認証、 またはソーシャル認証のいずれかです。各種認証タイプの認証手順の詳細については[、「顧客の](#page-36-0) [ための認証手順」セクション\(](#page-36-0)7-37 ページ)を参照してください。必要な認証手順が完了すると、 当該のデバイスにインターネット プロビジョニングをするよう、WiFi Engage から CUWN に要 求が送信されます。インターネット プロビジョニングが正常に行われると、同じブラウザに、顧 客が先にクリックしていたメニューまたはリンクの Web ページが表示されます。

Windows 10 の場合、顧客がキャプティブ ポータル URL で設定されている SSID に接続すると、 Captive Network Assistant(CNA)が表示されます。CNA によってキャプティブ ポータル URL の コンテンツがロードされ、表示されます。顧客がポータル内のいずれかのメニューまたはリンク をクリックすると、[Authentication] モジュールの設定に応じた内容のログイン画面が表示され ます。ポータルへの認証を設定するときの詳細については[、「ポータルへの認証の設定」セクショ](#page-4-0) ン(7-5 [ページ\)](#page-4-0)を参照してください。顧客は、認証手順を実行する必要があります。認証手順は、 利用規約の承認のみ、SMS 認証、Email 認証、またはソーシャル認証のいずれかです。各種認証タ イプの認証手順の詳細については[、「顧客のための認証手順」セクション\(](#page-36-0)7-37 ページ)を参照し てください。必要な認証手順が完了すると、当該のデバイスにインターネット プロビジョニング をするよう、WiFi Engage から CUWN に要求が送信されます。インターネット プロビジョニング が正常に行われると、CNA ウィンドウは破棄されます。

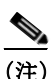

(注) インターネット プロビジョニングの後は、顧客は、それ以上の認証なしでポータル内のメニュー やリンクに移動できます。

(注) インターネット プロビジョニング中にエラーが生じると、キャプティブ ポータルが再表示され ます。

## <span id="page-35-0"></span>**Macbook**

顧客がキャプティブ ポータル URL で設定されている SSID に接続すると、Captive Network Assistant(CNA)ウィンドウが表示されます。CNA によってキャプティブ ポータル URL のコンテ ンツがロードされ、表示されます。顧客がポータル内のメニューまたはリンクをクリックする と、[Authentication] モジュールの設定に応じた内容のログイン画面が表示されます。ポータルへ の認証を設定するときの詳細については[、「ポータルへの認証の設定」セクション\(](#page-4-0)7-5 ページ)を 参照してください。顧客は、認証手順を実行する必要があります。認証手順は、利用規約の承認の み、SMS 認証、Email 認証、またはソーシャル認証のいずれかです。各種認証タイプの認証手順の 詳細については[、「顧客のための認証手順」セクション\(](#page-36-0)7-37 ページ)を参照してください。必要な 認証手順が完了すると、当該のデバイスにインターネット プロビジョニングをするよう、WiFi Engage から CUWN に要求が送信されます。インターネット プロビジョニングが正常に行われ ると、顧客のデフォルトのブラウザに、顧客が先にクリックしていたメニューまたはリンクの Web ページが表示されます。ブラウザは、顧客がクリックしていたリンクに加え、CNA 内のホー ム ページを別のタブで開きます。

あるいは、顧客は、キャプティブ ポータルのウィンドウを破棄してブラウザの使用に進むことも できます。顧客がホワイト リスト化されていない(アクセス コントロール リストにない)URL に アクセスした場合、顧客は、設定されているキャプティブ ポータルの URL にリダイレクトされ ます。ブラウザによってキャプティブ ポータル URL のコンテンツがロードされ、表示されます。 顧客がポータル内のいずれかのメニューまたはリンクをクリックすると、ログイン画面が表示 されます。インターネットを利用するには、顧客はここで、前述した認証手順を完了する必要が あります。インターネット プロビジョニングが正常に行われると、同じブラウザに、顧客が先に クリックしていたメニューまたはリンクの Web ページが表示されます。

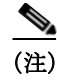

(注) インターネット プロビジョニングの後は、顧客は、それ以上の認証なしでポータル内のメニュー やリンクに移動できます。

(注) インターネット プロビジョニング中にエラーが生じると、キャプティブ ポータルが再表示され ます。

# <span id="page-36-0"></span>顧客のための認証手順

さまざまな認証タイプで、インターネットを利用するために顧客が完了する必要がある認証手 順は、次のとおりです。

- **•** [利用規約による認証\(](#page-36-1)7-37 ページ)
- **•** Soft SMS [による認証\(](#page-37-0)7-38 ページ)
- **•** [Hard SMS with Verification Code](#page-37-1) による認証(7-38 ページ)
- **•** [電子メールによる認証\(](#page-39-0)7-40 ページ)
- **•** [ソーシャル認証の認証手順\(](#page-40-0)7-41 ページ)

## <span id="page-36-1"></span>利用規約による認証

顧客へのインターネット プロビジョニングを、顧客が利用規約を承認することのみを条件とし て行うように設定することができます。 利用規約の承認のみが必要な認証を完了するには、次の手順を実行します。

ステップ **1** キャプティブ ポータルで、いずれかのメニュー アイテムをクリックまたはタップします。

ステップ **2** 表示されるログイン画面で、[Accept Terms and Continue]を押します。 インターネット プロビジョニングのプロセスが開始し、インターネットが利用できるようにな ります。

#### 利用規約の承認によるリピート ユーザの認証手順

キャプティブ ポータルがロードされ、顧客がポータル内のいずれかのメニュー アイテムまたは リンクをクリックすると、インターネットが利用できるようになります。

 $\mathbf{r}$ 

(注) 定義された利用規約に変更がある場合、顧客がキャプティブ ポータル内のいずれかのメニュー ア イテムまたはリンクをクリックすると、[Terms and Conditions] 画面が表示されます。インターネッ トにアクセスするには、顧客は [Accept Terms and Continue] ボタンを押さなくてはなりません。

Τ

## <span id="page-37-0"></span>**Soft SMS** による認証

Soft SMS 認証を完了するには、次の手順を実行します。

- ステップ **1** キャプティブ ポータルで、いずれかのメニュー アイテムをクリックまたはタップします。
- ステップ **2** 表示されるログイン画面で、携帯電話の番号を入力します。
- ステップ **3** [Accept Terms and Continue]を押します。

インターネット プロビジョニングが行われ、ポータルにアクセスするためのリンクが含まれた SMS が、入力された携帯電話の番号に送信されます。

#### **Soft SMS** 認証によるリピート ユーザの認証手順

キャプティブ ポータルがロードされ、顧客がポータル内のいずれかのメニュー アイテムまたは リンクをクリックすると、インターネットが利用できるようになります。

(注) 定義された利用規約に変更がある場合、顧客がキャプティブ ポータル内のいずれかのメニュー ア イテムまたはリンクをクリックすると、[Terms and Conditions] 画面が表示されます。インターネッ トにアクセスするには、顧客は [Accept Terms and Continue] ボタンを押さなくてはなりません。

## <span id="page-37-1"></span>**Hard SMS with Verification Code** による認証

Hard SMS with Verification Code 認証を完了するには、次の手順を実行します。

- ステップ **1** キャプティブ ポータルで、いずれかのメニュー アイテムをクリックまたはタップします。
- ステップ **2** 表示されるログイン画面で、携帯電話の番号を入力します。

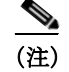

(注) 顧客が通知の受け取りを停止するには、[Opt In to Receive notification] チェックボックスをオフ にします。

(注) [Opt In to receive notification] チェックボックスがログイン画面に表示されるのは、ポータルの [Authentication] モジュールを設定する際に、Hard SMS with Verification Code について [Allow users to Opt in to receive message] チェックボックスをオンにしていた場合のみです。

- ステップ **3** [Accept Terms and Continue]を押します。
- ステップ **4** 表示される画面で、SMS を通じて受け取った認証コードを入力します。
- ステップ **5** [Verify]を押します。 認証コードの検証が成功すると、[Data Capture] モジュールが設定されていれば、登録フォームが 表示されます。
- ステップ **6** 登録のためのすべての必須フィールドに入力し、[Connect]を押します。

(注) すべてのフィールドが任意である場合、[Skip]と [Connect]という 2 つのボタンが表示されます。 [Skip] ボタンをクリックすると、顧客はデータを入力せずに続行することができます。登録 フォームに変更がある場合のみ、顧客が [Skip]をクリックした際に、顧客に対して登録フォーム が表示されます。

登録が成功すると、インターネット プロビジョニングのプロセスが開始し、インターネットが利 用できるようになります。

 $\mathbf{r}$ 

(注) [Data Capture] モジュールが設定されていない場合、インターネットは、認証コードの検証後、す ぐに利用できるようになります。

#### **Hard SMS with Verification Code** によるリピート ユーザの認証手順

さまざまなシナリオでのリピート ユーザの認証手順は、次のとおりです。

- **• [Data Capture]** モジュールが設定されていない:キャプティブ ポータルがロードされ、顧客 がポータル内のいずれかのメニュー アイテムまたはリンクをクリックすると、インター ネットが利用できるようになります。
- **• [Data Capture]** モジュールが設定されており、顧客は登録を完了している:キャプティブ ポータルがロードされ、顧客がポータル内のいずれかのメニュー アイテムまたはリンクを クリックすると、インターネットが利用できるようになります。
- **• [Data Capture]** モジュールが設定されており、登録情報が無効化している:キャプティブ ポータルがロードされ、顧客がポータル内のいずれかのメニュー アイテムまたはリンクを クリックすると、以前に入力されたデータを含む登録フォームが表示されます。顧客は、 フォームを更新して [Connect] ボタンを押すと、インターネットにアクセスできます。

以下は、登録情報が無効化するシナリオの一部です。

- **–** 新しい必須フィールドの追加:[Data Capture] モジュールに新しい必須フィールドが追加 されています。たとえば、次のような場合です。[Gender] フィールドなしで [Data Capture] モジュールを設定。顧客が登録を完了。その後、[Data Capture] モジュールに [Gender] フィールドを必須フィールドとして追加。
- **–** 任意フィールドの必須フィールド化:[Data Capture] モジュールを変更し、顧客が登録時 に入力しなかった任意フィールドが必須フィールドになっています。たとえば、次のよ うな場合です。[Last Name] を任意にして [Data Capture] モジュールを設定。顧客は SSID に接続し、姓を入力せずに登録を完了。その後、[Data Capture] モジュールを変更し、[Last Name] を登録のために必須とする。
- **–** 選択肢の変更:選択可能だった選択肢が、削除または置き換えされています。たとえば、 次のような場合です。「Child」および「Adult」という選択肢を伴う必須のビジネス タグ、 「Age Criteria」を設定。顧客は「Age Criteria」に「Child」を選択して登録を完了。その後、選 択肢の表示を「Kids」と「Adult」に変更。
- **–** 前回ログイン時に無効な電子メール **ID** を入力:キャプティブ ポータルがロードされ、顧 客がポータル内のいずれかのメニュー アイテムまたはリンクをクリックすると、前回ロ グイン時に入力された無効な電子メール ID を含む登録フォームが表示されます。続行 するには、顧客は有効な電子メール ID を入力する必要があります。

(注) 上述のすべてのシナリオにおいて、定義された利用規約に変更がある場合、顧客がキャプティブ ポータル内のいずれかのメニュー アイテムまたはリンクをクリックすると、[Terms and Conditions] 画面が表示されます。インターネットにアクセスするには、または次の認証手順に進 むには、顧客は [Accept Terms and Continue] ボタンを押さなくてはなりません。

# <span id="page-39-0"></span>電子メールによる認証

Email 認証を完了するには、次の手順を実行します。

- ステップ **1** キャプティブ ポータルで、いずれかのメニュー アイテムをクリックまたはタップします。
- ステップ **2** 表示されるログイン画面で、電子メール ID を入力します。
- ステップ **3** 顧客が通知の受け取りを停止するには、[Opt In to Receive notification] チェックボックスをオフ にします。

- (注) [Opt In to receive notification] チェックボックスがログイン画面に表示されるのは、ポータルの [Authentication] モジュールを設定する際に、認証タイプ [Email] について [Allow users to Opt in to receive message] チェックボックスをオンにしていた場合のみです。
- ステップ **4** [Accept Terms and Continue]を押します。 入力された電子メール ID が有効であれば、インターネットが利用できるようになります。
- ステップ **5** [Data Capture] モジュールが Email 認証に設定されている場合、顧客が [Accept Terms and Continue]をクリックすると、登録画面が表示されます。
- ステップ **6** 登録のためのすべての必須フィールドに入力し、[Connect]を押します。

(注) すべてのフィールドが任意である場合、[Skip]と [Connect]という 2 つのボタンが表示されます。 [Skip] ボタンをクリックすると、顧客はデータを入力せずに続行することができます。登録 フォームに変更がある場合のみ、顧客が [Skip] をクリックした際に、リピート ユーザに対して登 録フォームが表示されます。

インターネット プロビジョニングのプロセスが開始し、インターネットが利用できるようにな ります。

#### **Email** 認証によるリピート ユーザの認証手順

さまざまなシナリオでのリピート ユーザの認証手順は、次のとおりです。

- **•** 前回ログイン時に無効な電子メール **ID** を入力:キャプティブ ポータルがロードされ、顧客 がポータル内のいずれかのメニュー アイテムまたはリンクをクリックすると、前回ログイ ン時に入力された無効な電子メール ID を含むログイン画面が表示されます。続行するには、 顧客は有効な電子メール ID を入力する必要があります。
- **• [Data Capture]** モジュールが設定されていない:キャプティブ ポータルがロードされ、顧客 がポータル内のいずれかのメニュー アイテムまたはリンクをクリックすると、インター ネットが利用できるようになります。
- **• [Data Capture]** モジュールが設定されており、顧客は登録を完了している:キャプティブ ポータルがロードされ、顧客がポータル内のいずれかのメニュー アイテムまたはリンクを クリックすると、インターネットが利用できるようになります。
- **• [Data Capture]** モジュールが設定されており、登録情報が無効化している:キャプティブ ポータルがロードされ、顧客がポータル内のいずれかのメニュー アイテムまたはリンクを クリックすると、以前に入力されたデータを含む登録フォームが表示されます。顧客は、 フォームを更新して [Connect] を押すと、インターネットにアクセスできます。

以下は、登録情報が無効化するシナリオの一部です。

- **–** 新しい必須フィールドの追加:[Data Capture] モジュールに新しい必須フィールドが追加 されています。たとえば、次のような場合です。[Gender] フィールドなしで [Data Capture] モジュールを設定。顧客が登録を完了。その後、[Data Capture] モジュールに [Gender] フィールドを必須フィールドとして追加。
- **–** 任意フィールドの必須フィールド化:[Data Capture] モジュールを変更し、顧客が登録時 に入力しなかった任意フィールドが必須フィールドになっています。たとえば、次のよ うな場合です。[Last Name] を任意にして [Data Capture] モジュールを設定。顧客は SSID に接続し、姓を入力せずに登録を完了。その後、[Data Capture] モジュールを変更し、[Last Name] を登録のために必須とする。
- **–** 選択肢の変更:選択可能だった選択肢が、削除または置き換えされています。たとえば、 次のような場合です。「Child」および「Adult」という選択肢を伴う必須のビジネス タグ、 「Age Criteria」を設定。顧客は「Age Criteria」に「Child」を選択して登録を完了。その後、選 択肢の表示を「Kids」と「Adult」に変更。

(注) 上述のすべてのシナリオにおいて、定義された利用規約に変更がある場合、顧客がキャプティブ ポータル内のいずれかのメニュー アイテムまたはリンクをクリックすると、利用規約を表示す る [Terms and Conditions] 画面が表示されます。インターネットにアクセスするには、または次の 認証手順に進むには、顧客は [Accept Terms and Continue] ボタンを押さなくてはなりません。

#### <span id="page-40-0"></span>ソーシャル認証の認証手順

ポータルへのソーシャル認証を完了するには、次の手順を実行します。

ステップ **1** 顧客がキャプティブ ポータル内のいずれかのメニュー アイテムまたはリンクをクリックする と、ポータルへのすべての Social Sign In オプションが使用できる画面が表示されます。

 $\mathbf I$ 

(注) サインイン オプションは、ポータルに設定されているソーシャル ネットワークのみに表示され ます。ポータルにソーシャル アプリケーションを設定するときの詳細については、「Social Sign In [認証のためのポータル設定」セクション\(](#page-7-0)7-8 ページ)を参照してください。

ステップ **2** 認証を完了するために使用するソーシャル ネットワークのサインイン オプションをクリック します。ソーシャル ネットワークのログイン ページが表示されます。

> たとえば、Facebook のサインイン オプションをクリックすると、Facebook のログイン画面が表 示されます。

- ステップ **3** ソーシャル ネットワークのログイン クレデンシャルを入力して、ログイン ボタンを押します。
- ステップ **4** 表示される画面で、[Allow]を押します。

リダイレクト URI がロードされ、[Terms and Conditions] 画面が表示されます。

- ステップ **5** [Accept Terms and Continue]を押します。
	-
	- (注) Facebook および Twitter には、リダイレクト URI の設定は不要です。リダイレクト URI は、Linked In の場合に設定が必要です。Linked In のリダイレクト URI を設定するときの詳細については[、「ソー](#page-29-1) [シャル認証のためのアプリケーションの設定」セクション\(](#page-29-1)7-30 ページ)を参照してください。
- ステップ **6** インターネット プロビジョニングが行われると、[Continue] 画面が表示されます。
- ステップ **7** 先にクリックしていたリンクのページを表示するには、[Continue]を押します。

(注) WiFi Engage 2.3 以前を使用して作成されたポータルには、認証プロセス中、常に通常の画面では なく、ポップアップ メッセージが表示されます。

#### ソーシャル認証によるリピート ユーザの認証手順

キャプティブ ポータルがロードされ、顧客がポータル内のいずれかのメニュー アイテムまたは リンクをクリックすると、設定されているすべてのソーシャル ネットワークについて、接続のた めのオプションが表示されます。顧客が以前に認証のために使用したソーシャル ネットワーク は、「Continue with [social network]」というラベルで表示されます。たとえば、顧客が以前、キャプ ティブ ポータルを通じたインターネットへのアクセスに Facebook 認証を使用していた場合、 Facebook のオプションが、[Continue with Facebook] というラベルで表示されます。これまで認証 に使用されていないソーシャル ネットワークについては、サインイン オプションが表示されま す。たとえば、[Signin with Linkedin] です。

- **•** 顧客が以前に認証のために使用したソーシャル ネットワークを継続して使用する場合、イ ンターネットは、認証プロセスなしで利用できます。ただし、利用規約に変更がある場合は、 [Terms and Conditions] 画面が表示されます。このとき、インターネットにアクセスするには、 顧客は [Accept Terms and Continue] ボタンを押さなくてはなりません。
- **•** 顧客がこれまで認証に使用されていないソーシャル ネットワークを使用してサインインす る場合、顧客は、そのソーシャル ネットワークの認証プロセスの全体を完了する必要があり ます。顧客がいずれかのソーシャル ネットワークを介したソーシャル認証を使用してイン ターネットにアクセスした場合、認証プロセス中に [Terms and Conditions] 画面は表示されま せん。ただし、利用規約に変更がある場合は、認証プロセス中に [Terms and Conditions] 画面が 表示されます。このとき、インターネットにアクセスするには、顧客は [Accept Terms and Continue] ボタンを押さなくてはなりません。

# <span id="page-41-0"></span>**Smart Link**

Smart Link オプションでは、次のことができます。

**•** 顧客に Web ページ のパーソナライズされたビューを提供。Smart Link オプションを使用し て、キャプティブ ポータル内のカスタム メニュー リンクへの URL や 通知メッセージ内の エンゲージメント URL をカスタマイズし、パーソナライズされたビューを提供することが できます。サイトのページをユーザ別またはユーザのグループ別にパーソナライズすること ができます。

たとえば、ポータル内のカスタム メニュー アイテムに「optedinstatus」パラメータを設定する ことができます。すると、このカスタム メニュー アイテムの Web ページで、オプトイン ユー ザと非オプトイン ユーザに対して異なるコンテンツを表示するように設定することができ ます。オプトイン ユーザがキャプティブ ポータルでカスタム メニュー リンクをクリックす ると、オプトイン ユーザ用のコンテンツが表示されます。非オプトイン ユーザが同じカスタ ム メニュー リンクをクリックすると、非オプトイン ユーザ用のコンテンツが表示されます。

注 これらのパラメータを使用して顧客にパーソナライズされたビューを表示するために は、Web ページをそれに応じて設定する必要があります。

**•** 名前、携帯電話の番号、性別などの個人に関する詳細を追加した通知メッセージの顧客およ びビジネス ユーザへの送信。デフォルトでは、通知には顧客の姓名が記載されます。Smart Link を使用すると、顧客のさらなる詳細を追加できます。

たとえば、顧客に SMS 通知を送信するエンゲージメント ルールを作成し、SMS 通知の [message] テキスト ボックスに変数「mobile」および「gender」を設定していたとします。この 場合、顧客がこのエンゲージメント ルールに基づく SMS メッセージを受信すると、メッ セージには、顧客の携帯電話の番号と性別の詳細も表示されます。

Smart Link は、以下のオプションで追加できます。

- **•** ポータルに追加されたカスタム メニュー アイテムに追加されたリンク
- **•** SMS、電子メール、BLE、アプリケーション、または API 通知に含まれるエンゲージメント URL
- **•** 顧客、ならびに従業員や API エンド ポイントなどのビジネス ユーザに送信される通知メッ セージ テキスト

WiFi Engage は、[Data Capture] モジュールを使用して、ユーザの個人に関する詳細を収集します。 つまり、Smart Link に名、姓、性別などの個人に関する詳細を含めるためには、ポータルに [Data Capture] モジュールを設定する必要があります。

 $\mathbf I$ 

(注) Soft SMS および Hard SMS with Verification Code のメッセージに含まれるキャプティブ ポータ ルの URL は、Smart Link 機能ではサポートされません。

WiFi Engage は、特定の事前定義された変数を提供しています。Web ページのパーソナライズさ れたビューの提供と、通知メッセージへの顧客の詳細の追加には、これらの変数を使用する必要 があります。

Smart Link には、静的および動的変数を含めることができます。

Smart Link に含めることができる静的パラメータは、次のとおりです。

- **•** macaddress:デバイスの MAC アドレス
- **•** encryptedMacAddress:デバイスの暗号化された MAC アドレス
- **•** deviceSubscriberId:データベース内でのデバイスのサブスクライバ ID
- **•** firstName:顧客の名
- **•** lastName:顧客の姓
- **•** email:顧客の電子メール ID
- **•** Mobile:顧客の携帯電話の番号
- **•** gender:顧客の性別
- **•** optinStatus:顧客のオプトイン ステータス

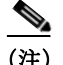

(注) 変数「macaddress」、「encryptedMacAddress」、「deviceSubcriberId」、および「optinStatus」は、API 通知 と通知内のエンゲージメント URL のみに使用できます。

Smart Link には、次の動的変数を含めることができます。

- **•** Business Tags:顧客が属するビジネス タグ。[Data Capture] モジュールで設定されるビジネス タ グは、変数としてリストされています。ビジネス タグを作成するときの詳細については[、「ポー](#page-8-0) タルへの [Data Capture] [モジュールの追加」セクション\(](#page-8-0)7-9 ページ)を参照してください。
- **•** Location Metadata:顧客のロケーションのロケーション メタデータ。定義されたロケーション メタデータのキーは、変数としてリストされています。ロケーション メタデータを定義する ときの詳細については、「ロケーション要素のメタデータの定義」セクション(3-7 ページ)を 参照してください。

URL に Smart Link を挿入するには、次の手順を実行します。

- ステップ **1** [URL] または [Link] フィールドに「\$」を入力するか、または対応する [Add Variable] ドロップダ ウン リストをクリックします。 追加できる変数がリストされています。
- ステップ **2** 追加する変数を選択します。

通知メッセージに Smart Link を挿入するには、次の手順を実行します。

- ステップ **1** [Notification] テキストボックスに「\$」を入力するか、または対応する [Add Variable] ドロップダウ ン リストをクリックします。 追加できる変数がリストされています。
- ステップ **2** 追加する変数を選択します。